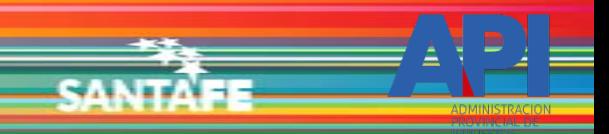

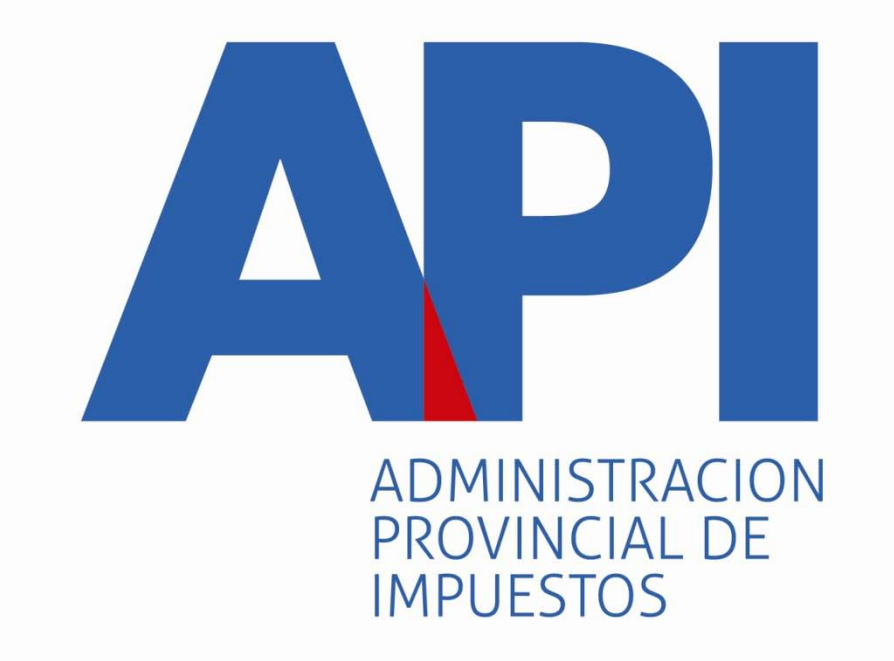

# FORMULARIO 1057 WEB

INGRESO A LA APLICACIÓN DE

MANDATARIOS

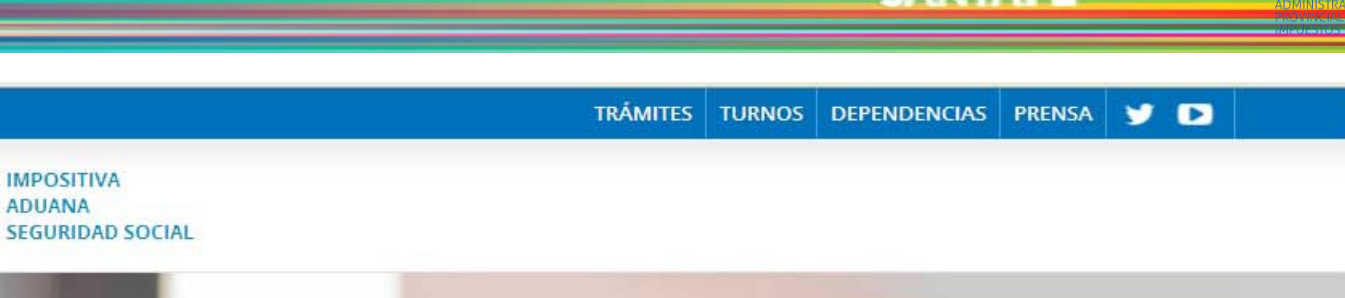

**ENTERATE** 

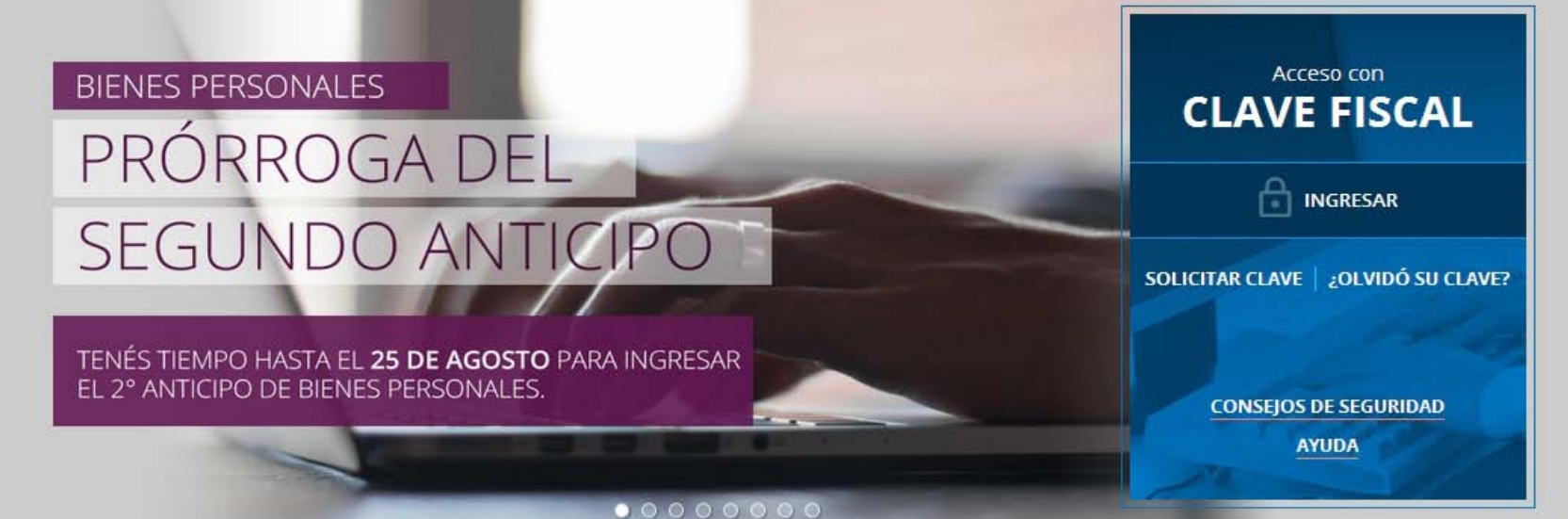

**MIMISTRACIÓN EEDERAL D** 

**GRESOS PÚBLICOS** 

NUESTRA PARTE EN EL SINCERAMIENTO FISCAL: YA #18 PODÉS VER, INGRESANDO CON TU CLAVE FISCAL AL **CLAVE DEL DÍA** SERVICIO "NUESTRA PARTE", UN AVANCE DE LA NUEVA INFORMACIÓN QUE EN AFIP TENEMOS A TU NOMBRE PARA QUE DECIDAS TU ADHESIÓN AL **SINCERAMIENTO FISCAL** 

Ingresar a la página de AFIP ([www.afip.gov.ar](http://www.afip.gov.ar/)) e ingresar al box de Acceso con CLAVE FISCAL.

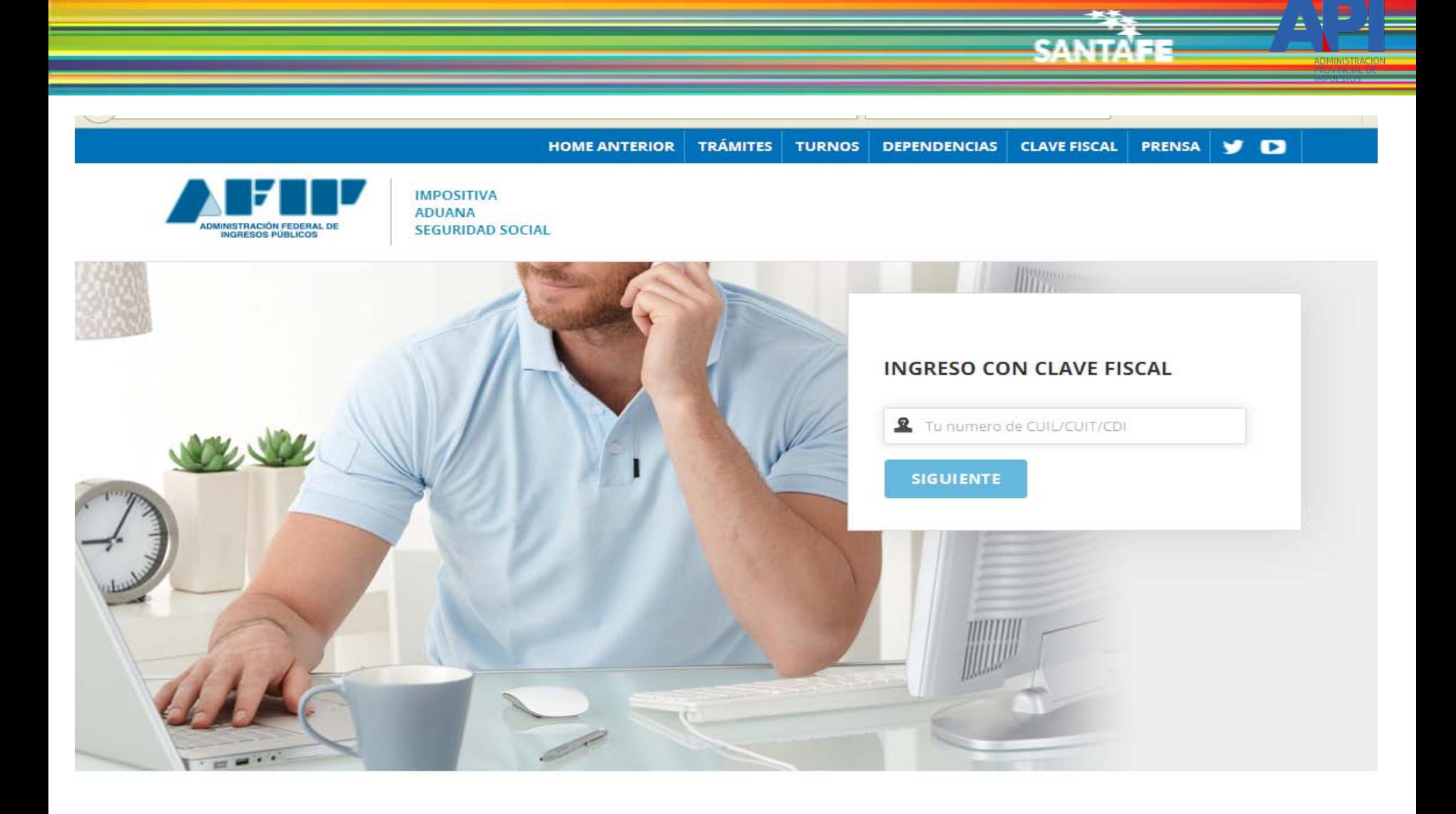

Autenticarse con su CUIT y la Clave Fiscal otorgada por dicho Organismo.

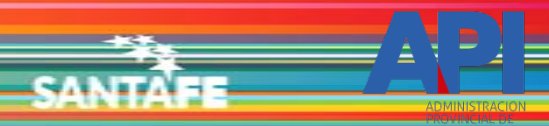

Avuda

Cambiar clave

Cerrar sesión

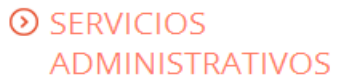

Estos servicios son de uso exclusivamente administrativos con Clave Fiscal

> Aceptación de Datos **Biométricos** 

> Aceptación de Datos Biométricos

- > Aceptación de Designación Acepte aquí la delegaciones que otras personas le hayan realizado
- Administrador de Relaciones de Clave Fiscal Modificación del Perfil. Alta de

servicios. Incorporación y Revocación de Relaciones

Domicilio Fiscal Electrónico × Adhesión / Revocación del Domicilio Fiscal Electrónico

Turnos Web

## **EXECUTE OF SERVICIOS HABILITADOS**

> Ley 27.260 - Declaración voluntaria y excepcional de bienes en el país y en el exterior

Sistema voluntario y excepcional de declaración de bienes en el país y en el exterior

> Nuestra Parte

Nuestra Parte

#### > ASPA - Aplicación para Selección de **Personal AFIP**

Carga de Currículum Vitae en AFIP

> Comprobantes en línea

Sistema de emisión de comprobantes electrónicos

> Declaración de CBU para cobros de origen tributario, aduanero y de la seguridad social

> Ley 27.260 - Suscripción de Bonos Bajo el Régimen de Sinceramiento **Fiscal** 

Suscripción de Bonos Bajo el Régimen de Sinceramiento Fiscal

#### $\triangleright$  AC de la AFIP

Autoridad Certificante de la AFIP

> Aportes en línea

Consulta de la situación personal en la seguridad social (previsional, obra social, riesgo del trabajo) respecto al destino de los aportes y las contribuciones sobre el salario

> Consulta de Operaciones Cambiarias - Contribuyente

Consulta de Operaciones Cambiarias -Contribuyente

El sistema mostrará el listado de Servicios Habilitados para su "Clave Fiscal". Ingresar a la opción Administrador de Relaciones de Clave Fiscal

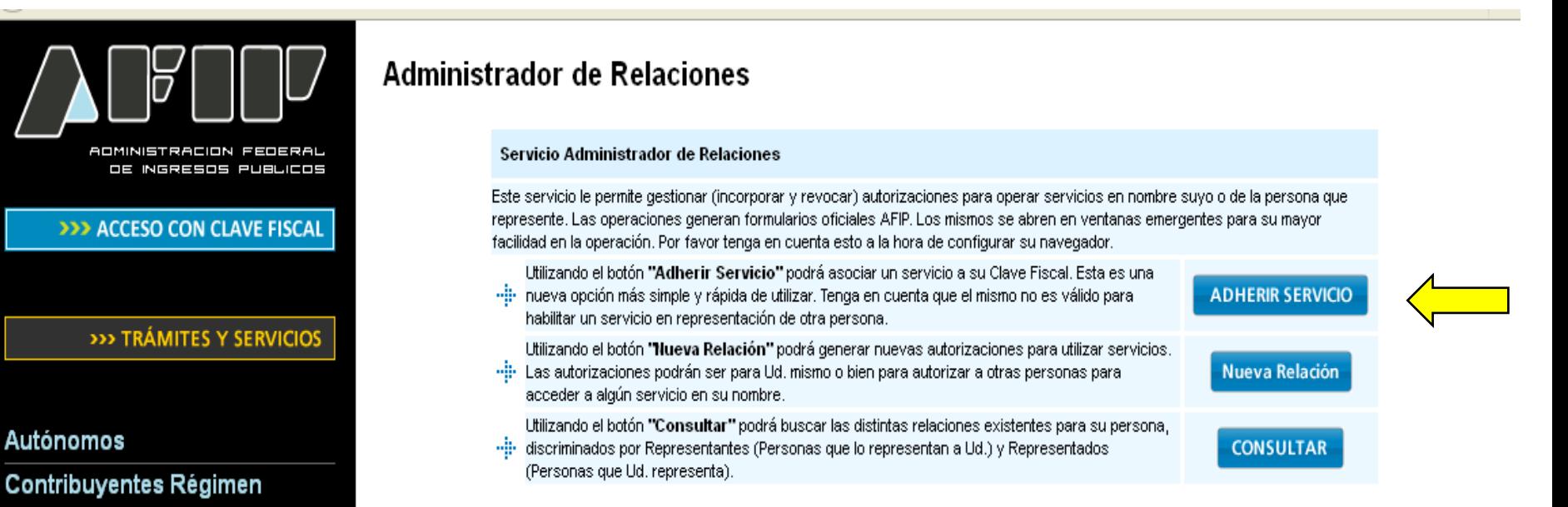

## General

### **Empleadores**

**Adherir Servicio** 

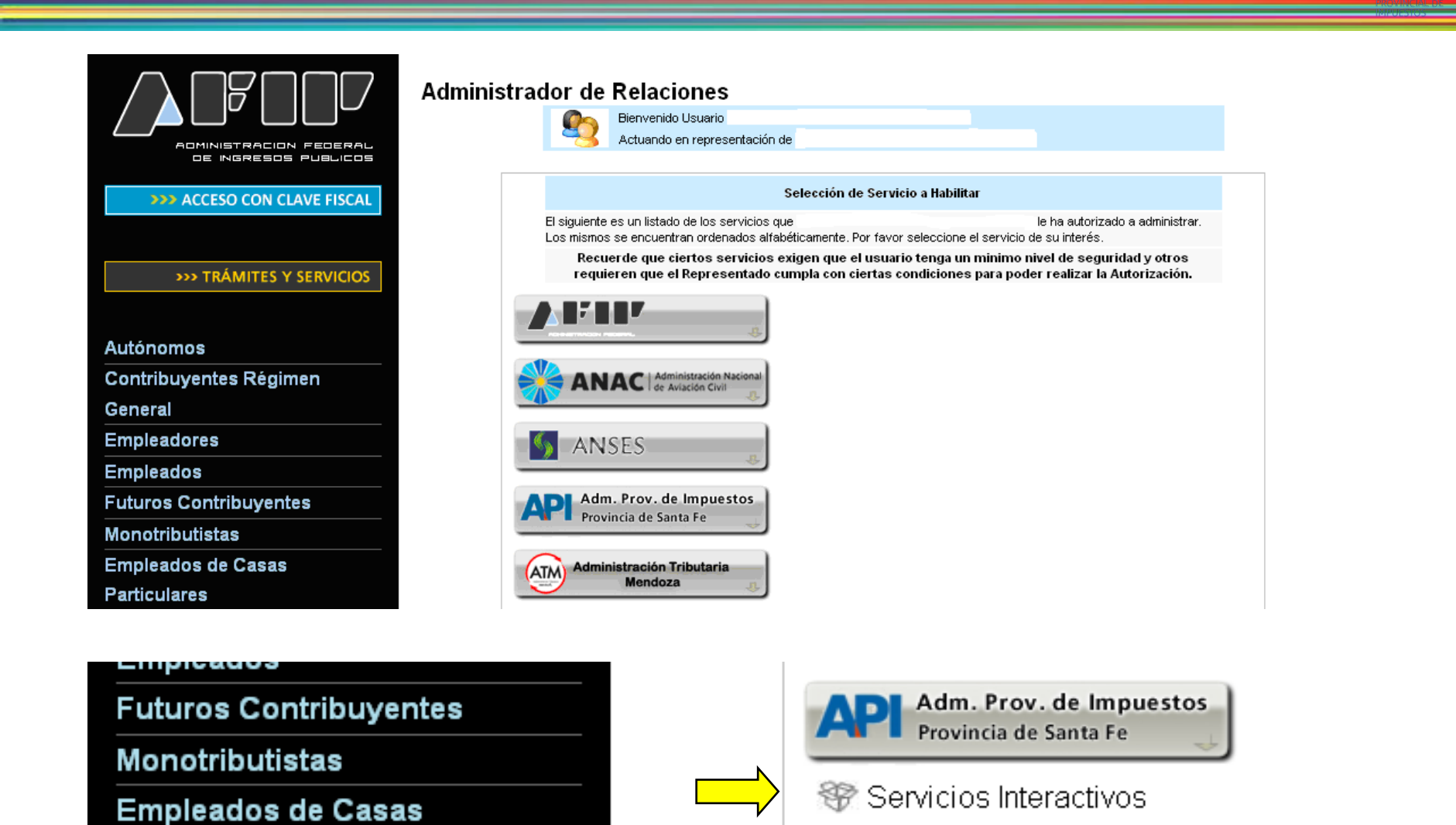

Seleccione el botón del Organismo al que corresponde el Servicio a adherir; en este caso "API-Administración Prov. de Impuestos". Y luego seleccionar el título "Servicios Interactivos"

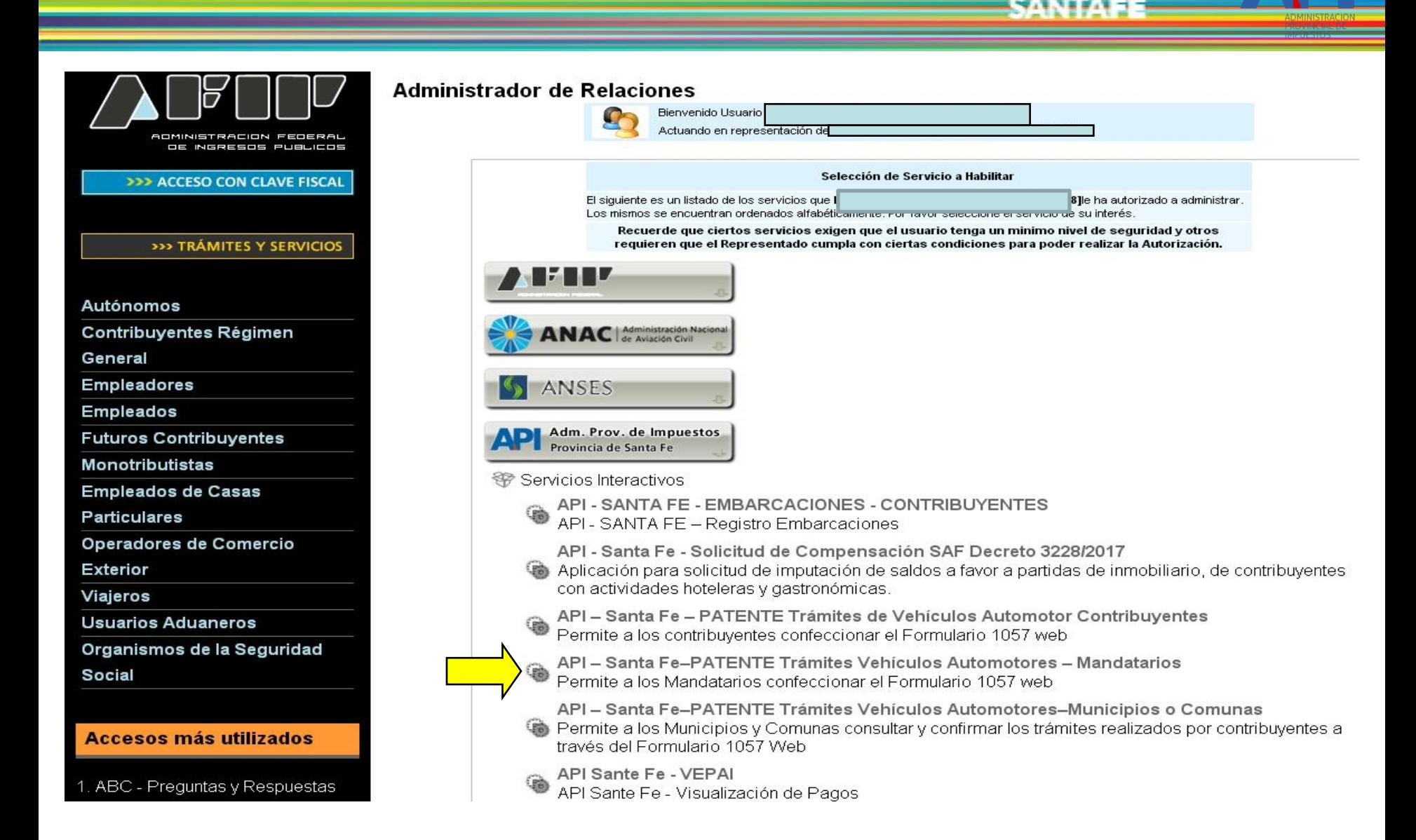

Seleccionar el servicio API-Santa Fe- PATENTE Trámites de Vehículos Automotores - Mandatarios

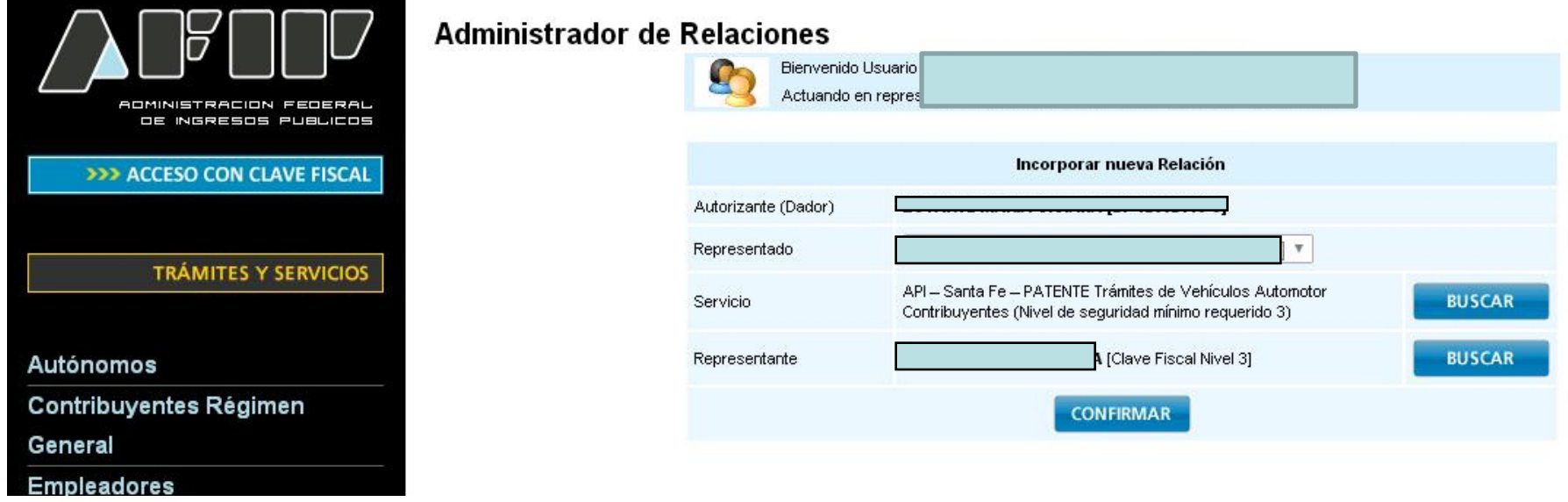

Una vez confirmada su adhesión a este servicio con clave fiscal, deberá salir de la página de AFIP e ingresar al sitio [www.santafe.gov.ar/api](http://www.santafe.gov.ar/api), tema: Impuestos, Subtemas: Patente Única sobre Vehículos, Trámite de Vehículos Automotores Alta 0KM – Mandatarios

Viernes 01 de Junio de 2018 | 2 Contacto

**SAMTA** 

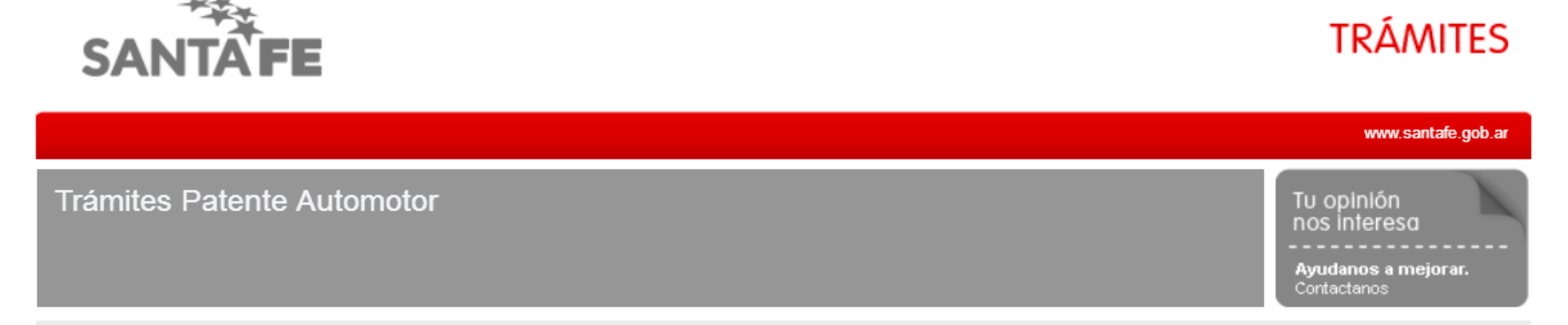

Administración Provincial de Impuestos - Secretaría de Ingresos Públicos y Finanzas - Ministerio de Economía

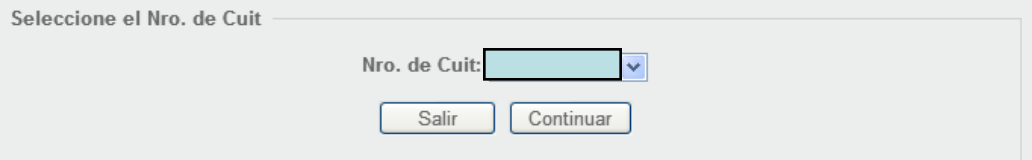

GOBIERNO DE SANTA FE 3 de Febrero 2649 (S3000DEE) Santa Fe<br>Teléfono 54 + 342 4506600 | 4506700 | 4506800

♦ 2013 - Todos los derechos reservados.<br>Términos y condiciones

El ingreso a la aplicación se realiza con C.U.I.T. y Clave Fiscal

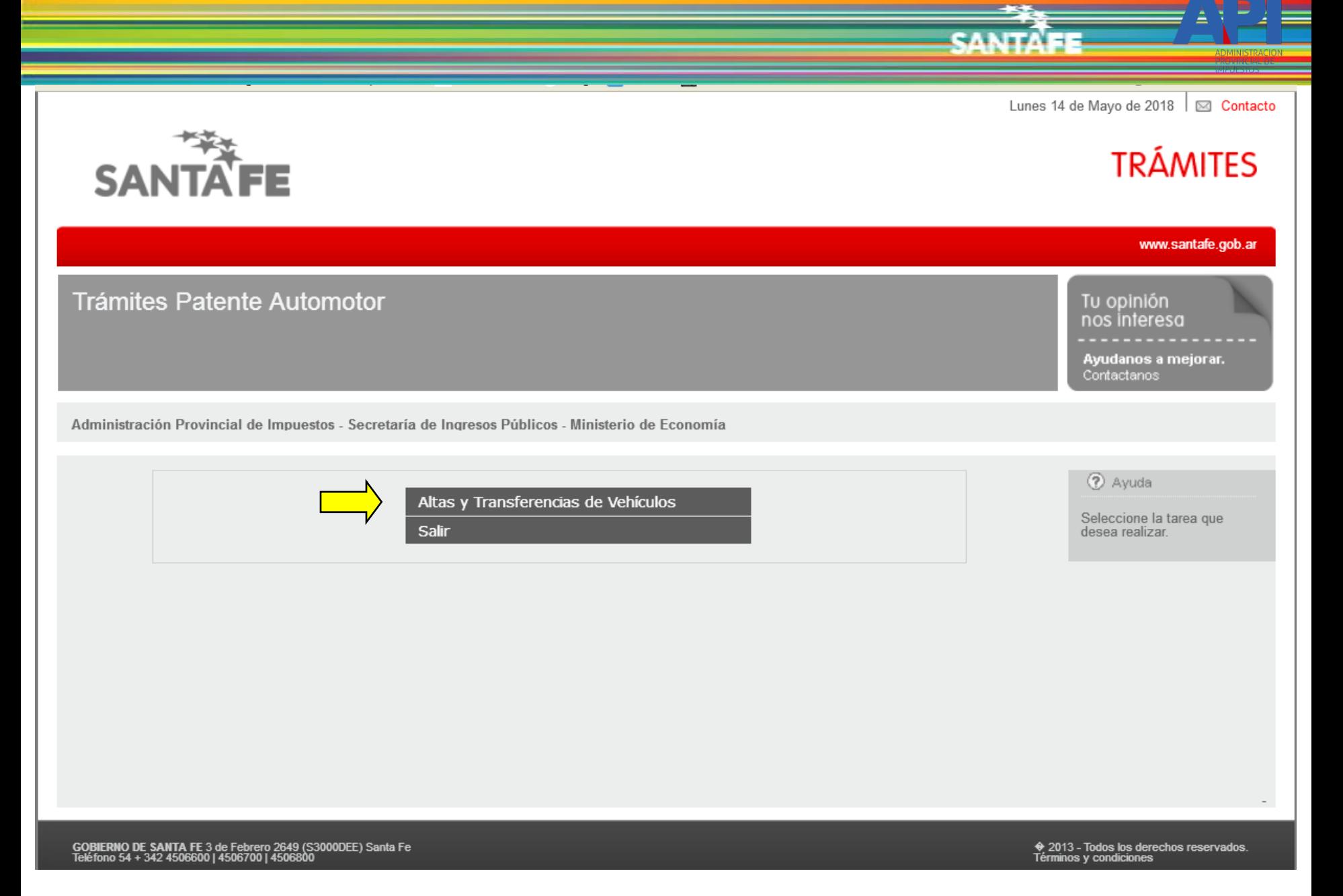

Seleccionar la opción "Alta y Transferencias de Vehículos"

viernes 21 de Octubre de 2016 | S Contacto

SAMTA

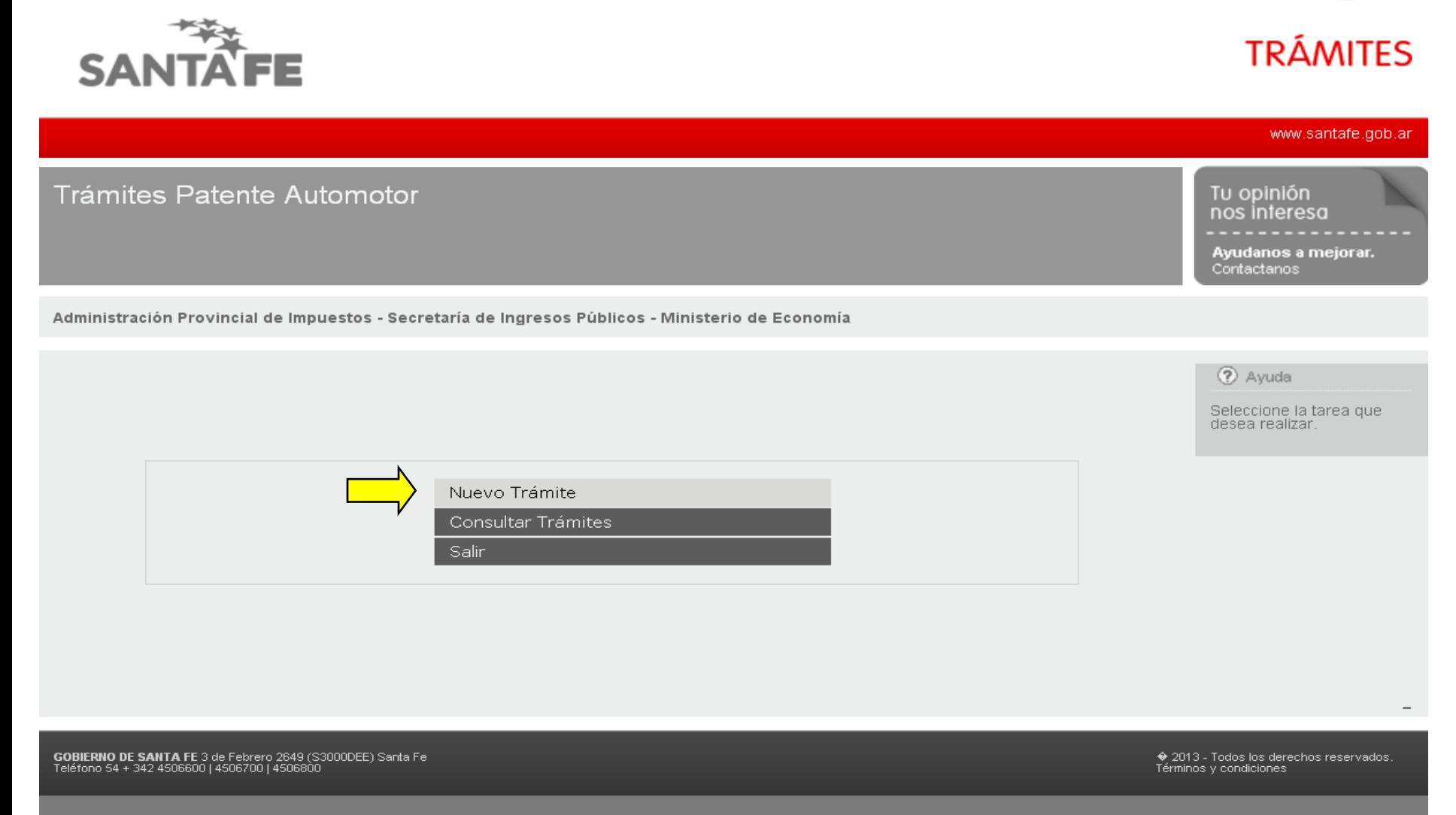

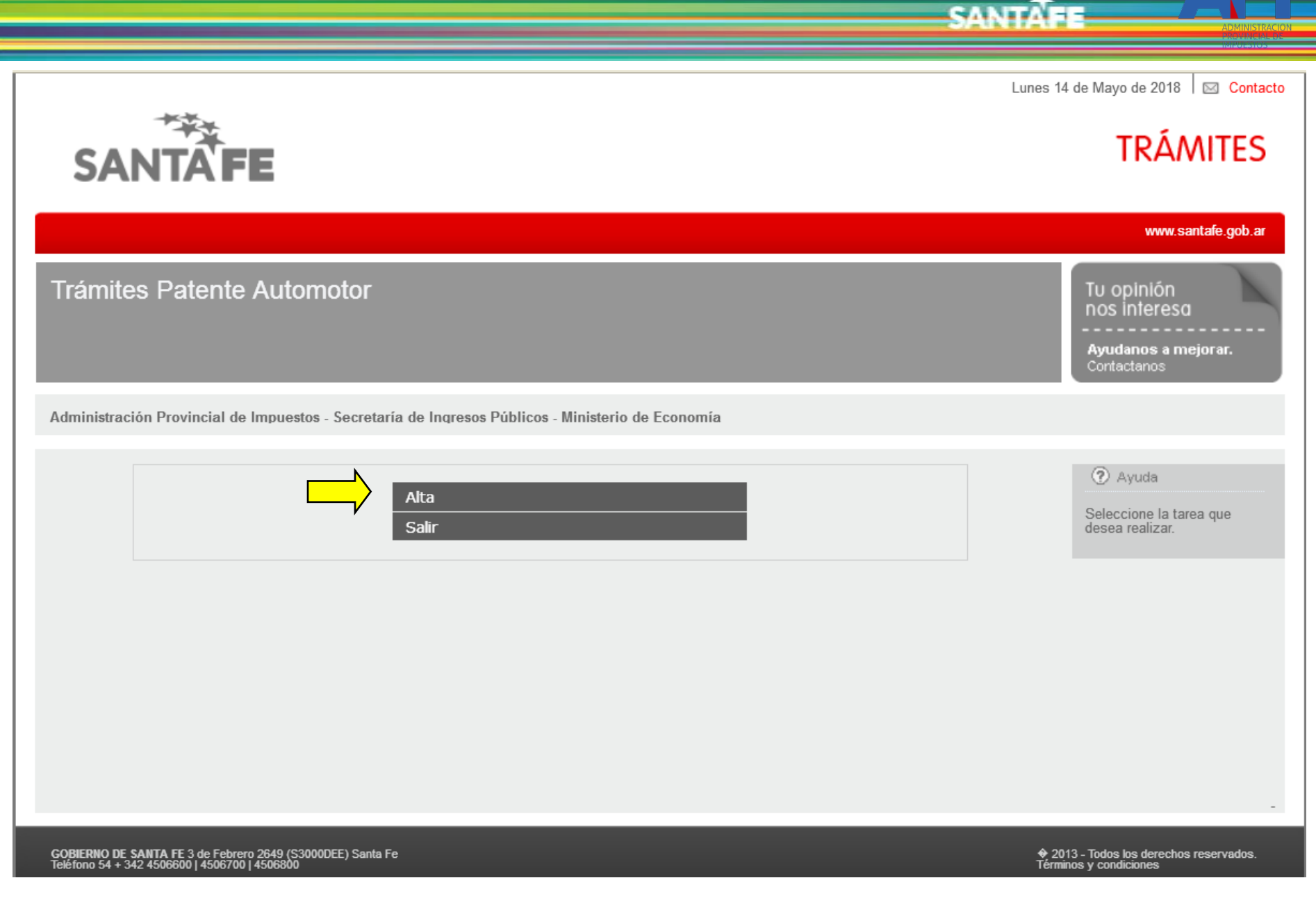

Opción "Alta"

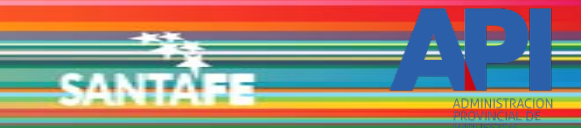

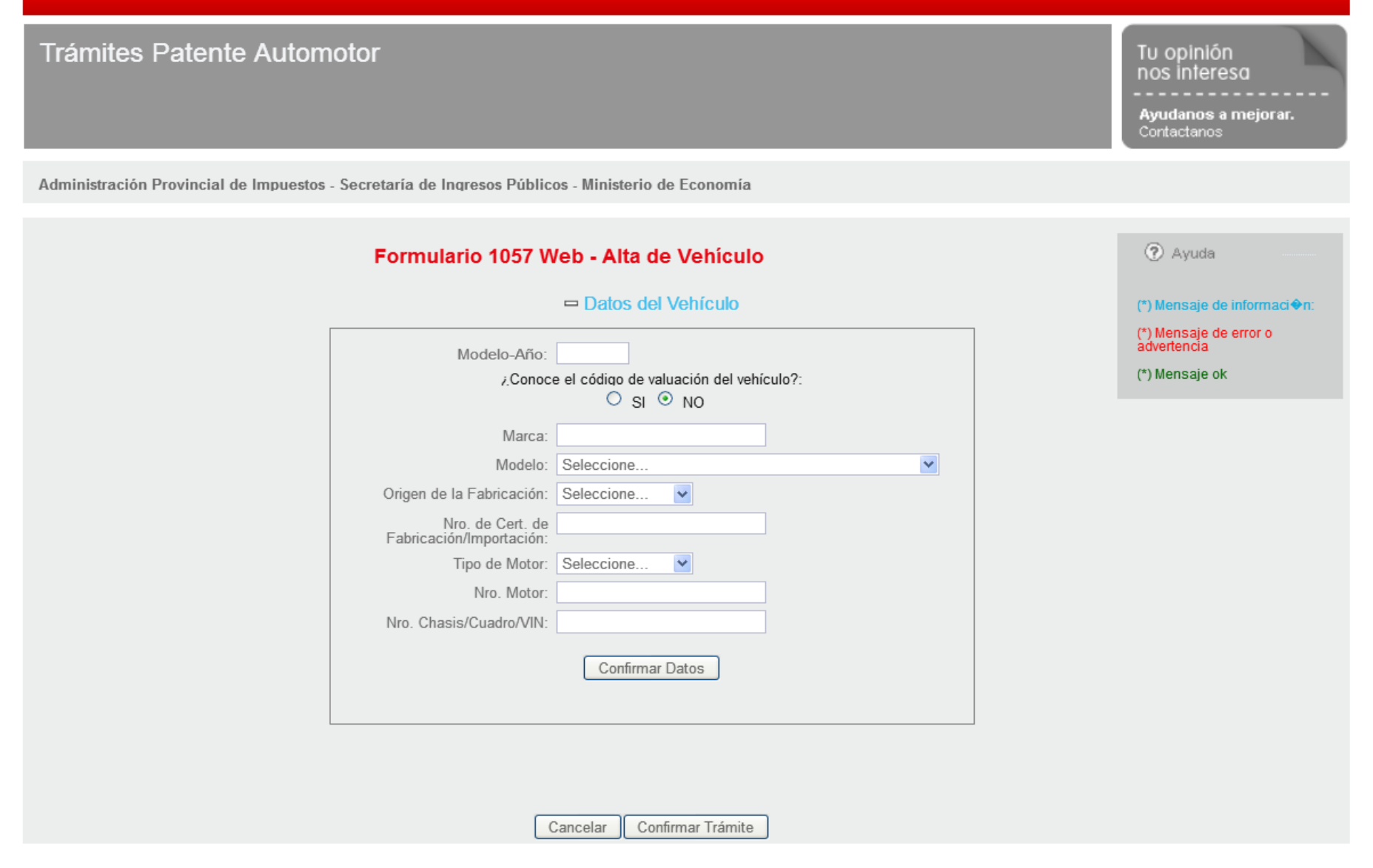

## La primera información solicitada son los datos del vehículo

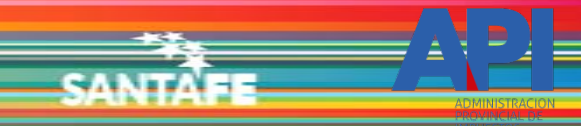

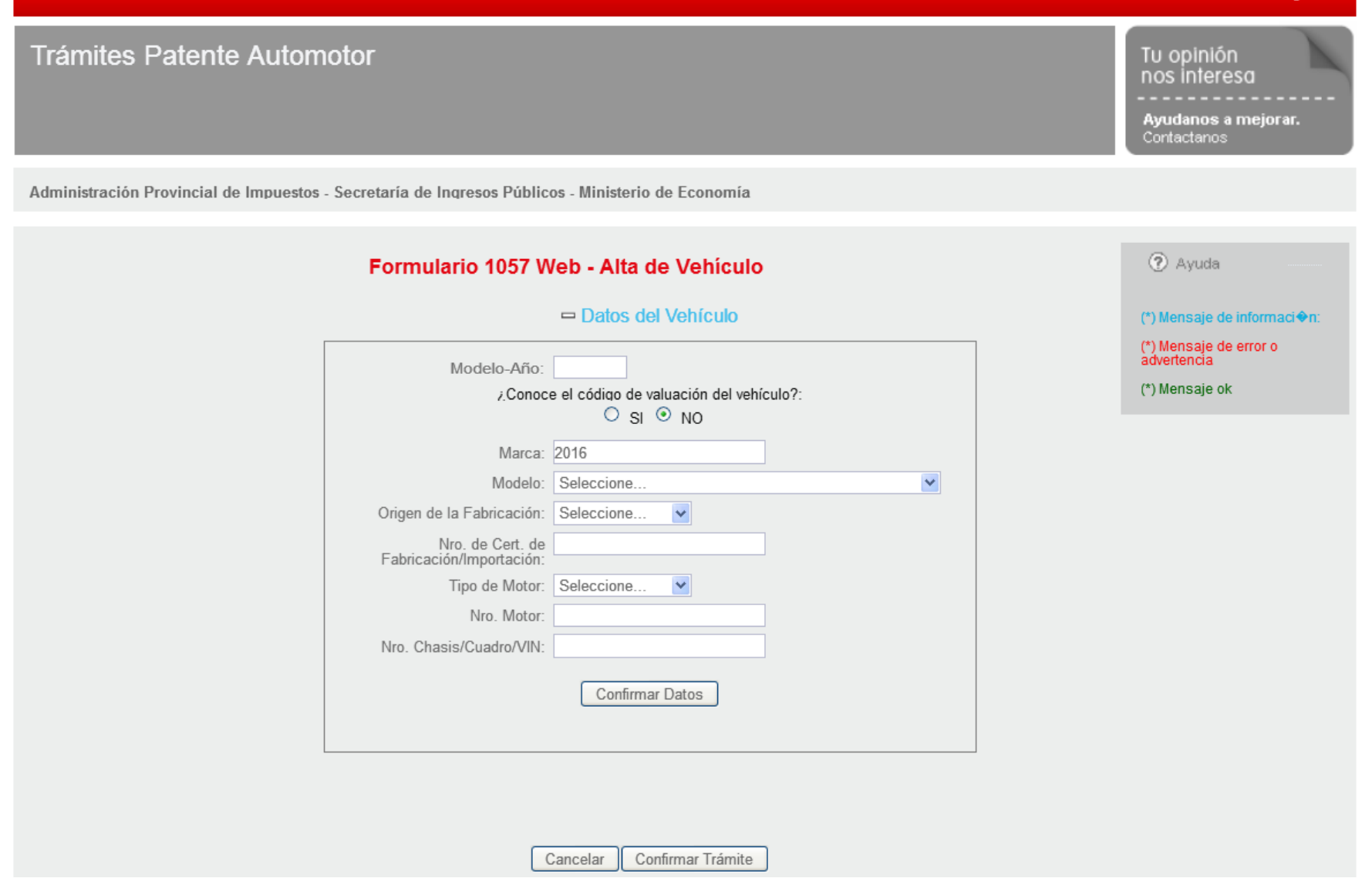

## El primer dato a ingresar es el Modelo-Año.

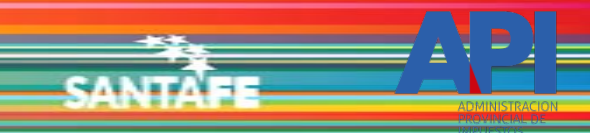

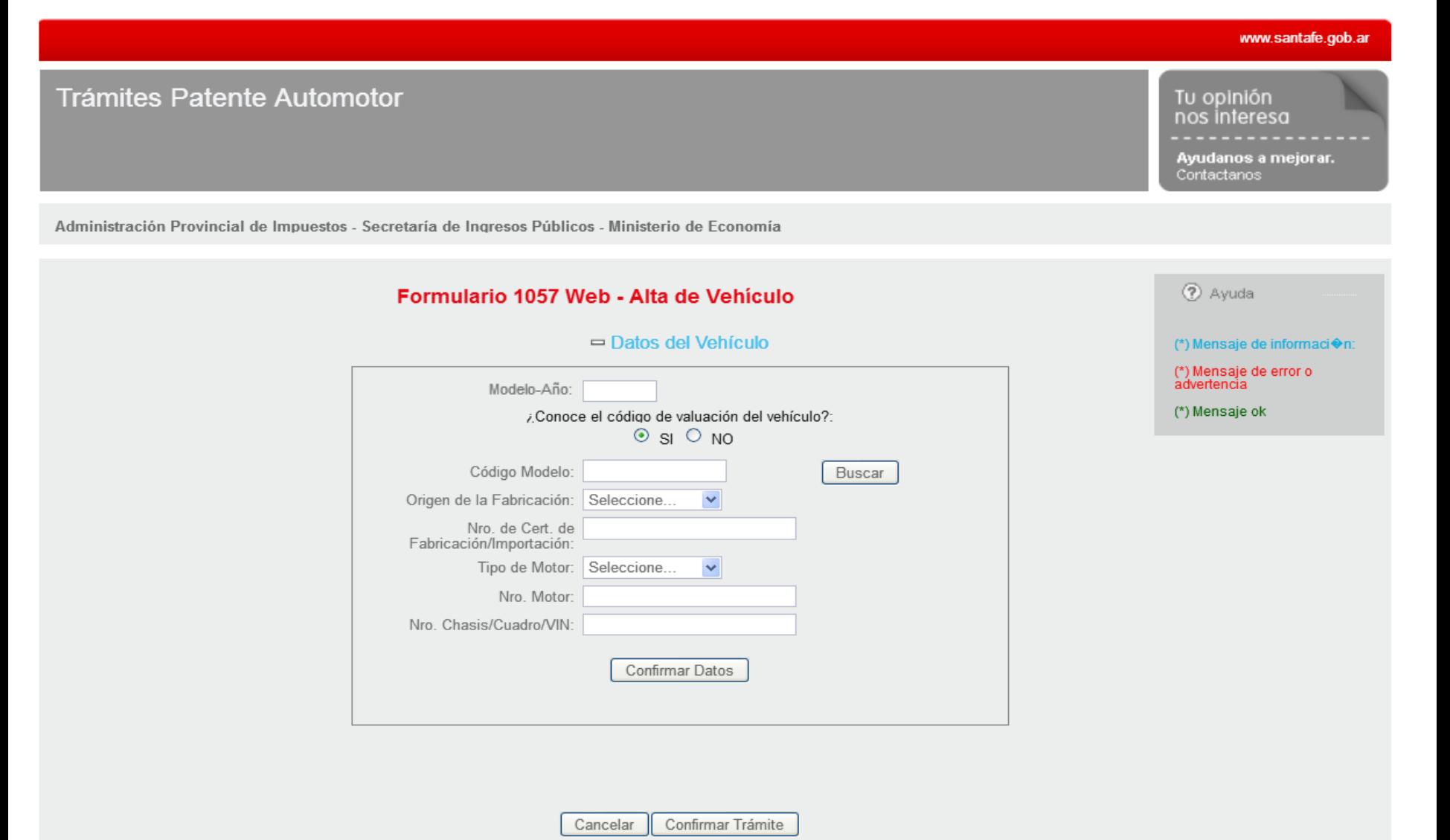

Luego pregunta si conoce el código de valuación. Al dar la opción si, se ingresa el mismo y selecciona "Buscar"

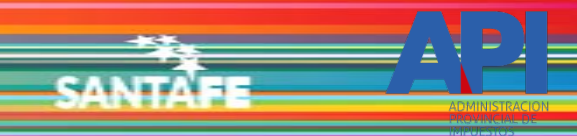

## **Trámites Patente Automotor**

Administración Provincial de Impuestos - Secretaría de Ingresos Públicos - Ministerio de Economía

#### Formulario 1057 Web - Alta de Vehículo

#### $=$  Datos del Vehículo

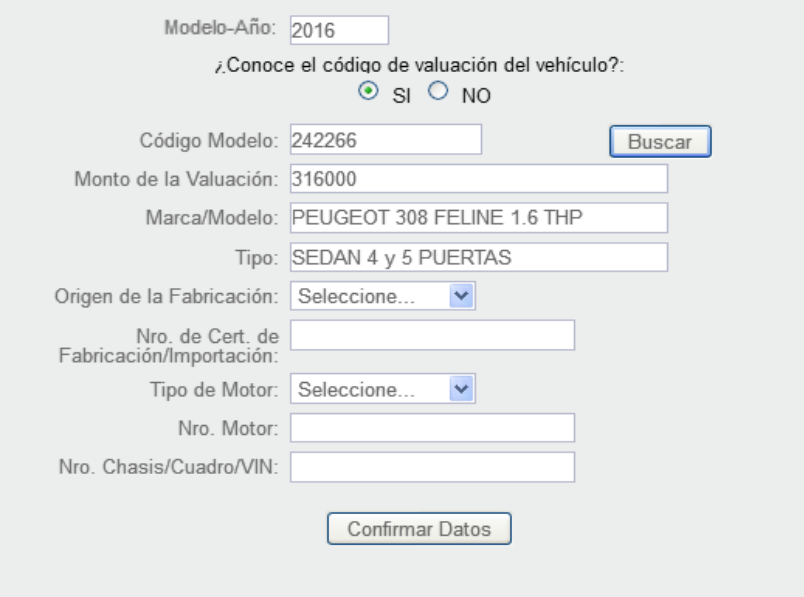

2 Ayuda

Tu opinión nos interesa

(\*) Mensaje de informaci�n:

Ayudanos a mejorar. Contactanos

www.santafe.gob.ar

(\*) Mensaje de error o<br>advertencia

(\*) Mensaje ok

El sistema traerá la información correspondiente al código ingresado.

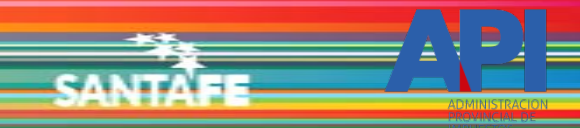

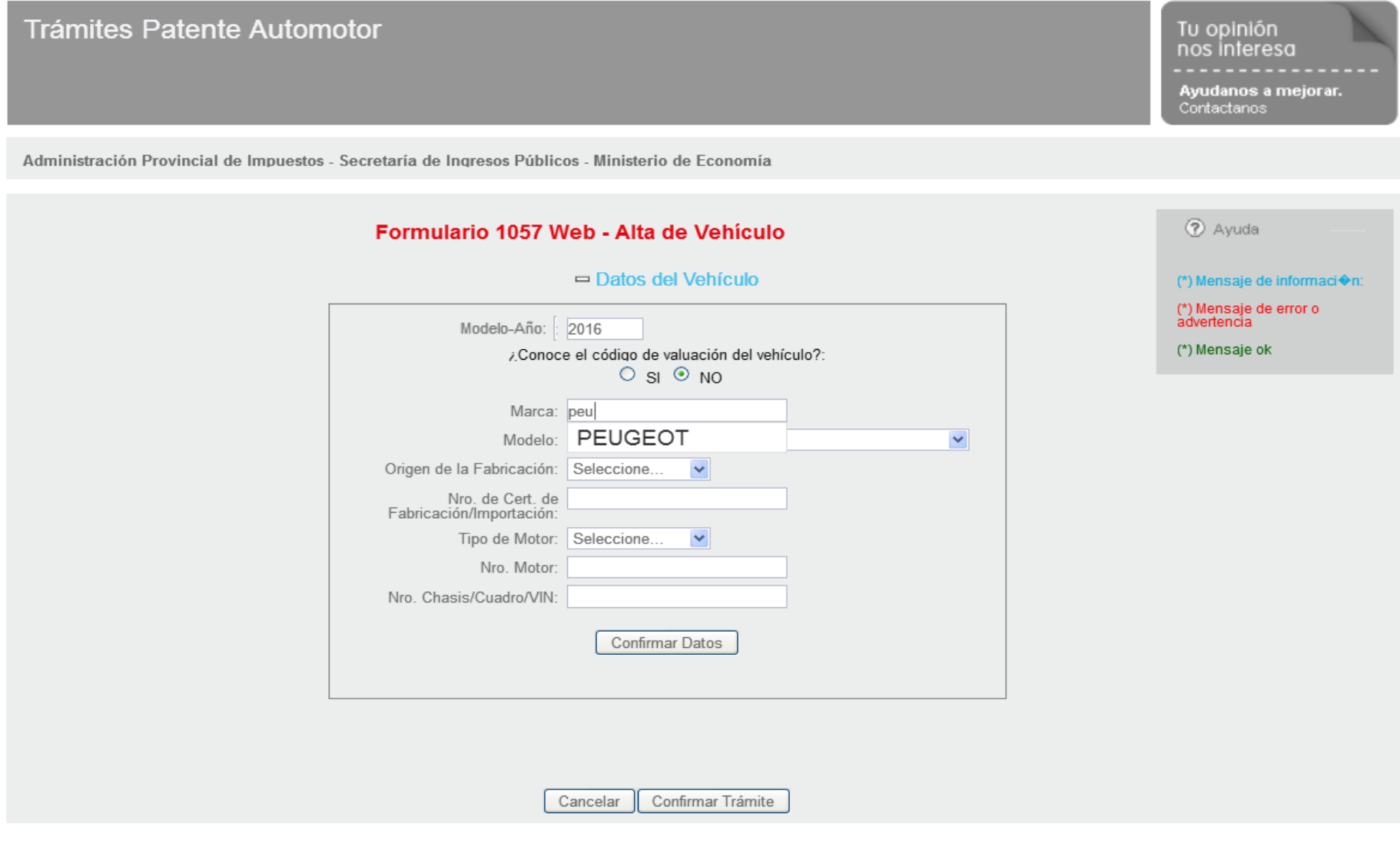

Si desconoce el código de valuación, el dato a ingresar es la marca del vehículo. Ingresando las primeras letras irá reduciendo opciones

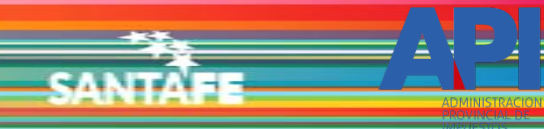

#### **Trámites Patente Automotor** Tu opinión nos interesa Ayudanos a mejorar. Contactanos Administración Provincial de Impuestos - Secretaría de Ingresos Públicos - Ministerio de Economía Formulario 1057 Web - Alta de Vehículo 2 Ayuda  $=$  Datos del Vehículo (\*) Mensaje de informaci�n: (\*) Mensaje de error o<br>advertencia Modelo-Año: 2016 (\*) Mensaje ok ¿Conoce el código de valuación del vehículo?:  $O_{SI}$   $\odot$  NO Marca: PEUGEOT Modelo: 308 FELINE 1.6 THP - 5 ptas.  $\checkmark$ 308 ALLURE GPS 1.6N - 5 ptas. ㅅ Tipo Vehiculo: 308 ALLURE PLUS 2.0 - 5 ptas. 308 CC 1.6 T (152/156 CV) - 2 ptas. Monto de la Valuación [\$]: 308 CC TIPTRONIC 1.6 T - 2 ptas. Código de Modelo: 308 FELINE 1.6 HDI /ROLAND GARROS - 5 ptas. 308 FELINE 1.6 THP TIPTRONIC - 5 ptas. Origen de la Fabricación: 308 FELINE 1.6 THP - 5 ptas. 308 FELINE 2.0N - 5 ptas. Nro. de Cert. de Fabricación/Importación: 308 FELINE 2.0N TIPTRONIC - 5 ptas. 308 GTI 1.6 THP - 5 ptas. Tipo de Motor: 4008 2.0N 4X4 CVT ALLURE - 5 ptas. Nro. Motor: 4008 2.0N 4X4 CVT FELINE - 5 ptas. 4008 2.0N 4X4 M/T ALLURE - 5 ptas. Nro. Chasis/Cuadro/VIN: 408 ACTIVE 1.6 - 4 ptas. 408 ALLURE + 1.6 HDI NAV - 4 ptas. 408 ALLURE + 2.0 N - 4 ptas. 408 ALLURE + 2.0 N TIPTRONIC - 4 ptas. 408 ALLURE 1.6 HDI - 4 ptas.

Determinada la marca, aparecerá la lista de modelos correspondiente que se deberá seleccionar.

408 ALLURE 1.6 HDI NAV - 4 ptas. 408 ALLURE 2.0 NAV - 4 ptas.

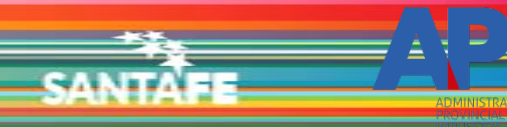

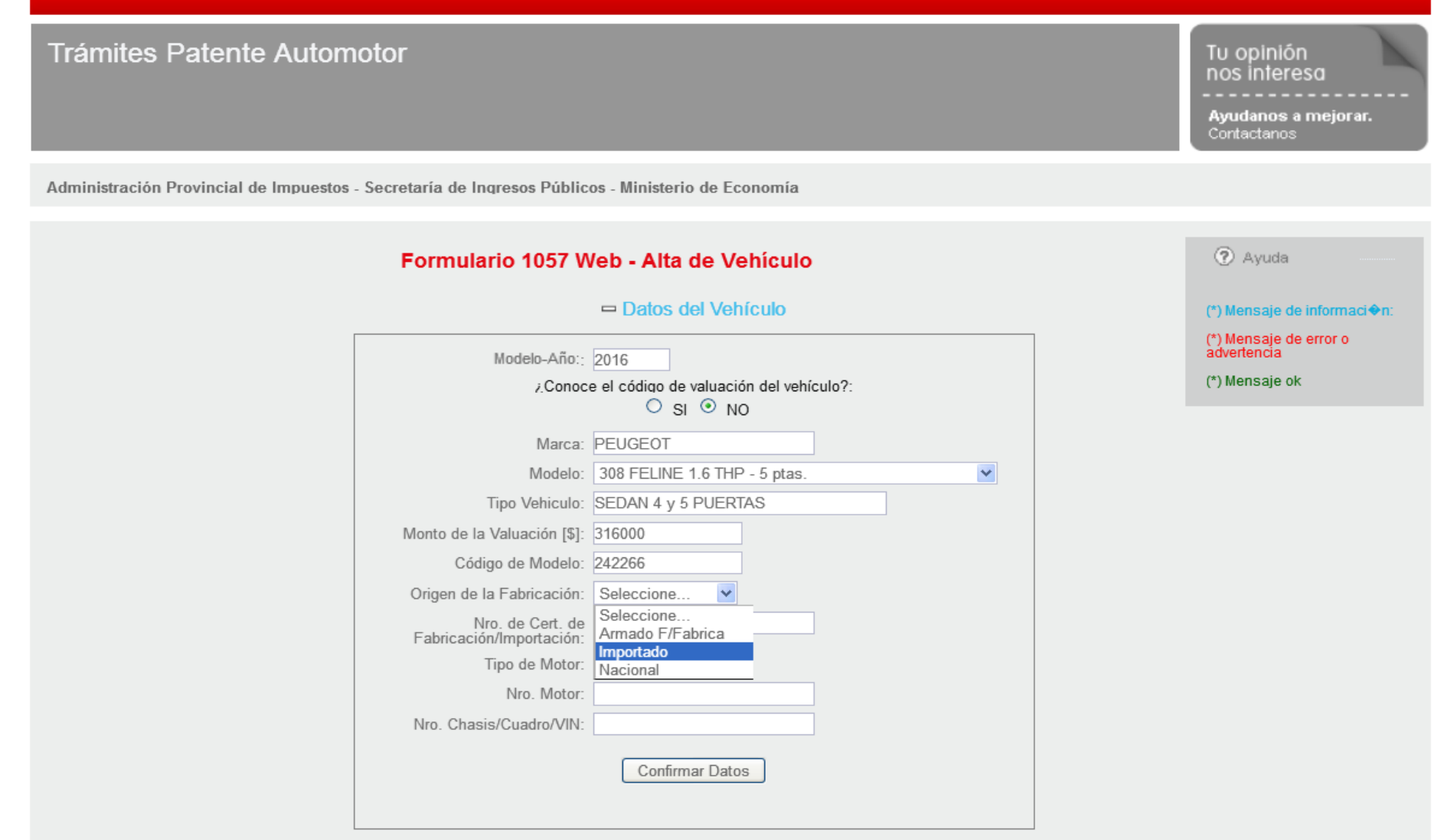

El siguiente dato a ingresar es el Origen de la Fabricación.

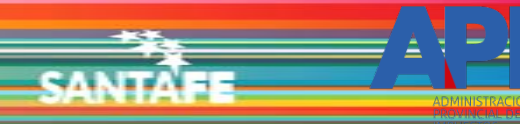

## **Trámites Patente Automotor**

Administración Provincial de Impuestos - Secretaría de Ingresos Públicos - Ministerio de Economía

#### Formulario 1057 Web - Alta de Vehículo

#### $=$  Datos del Vehículo

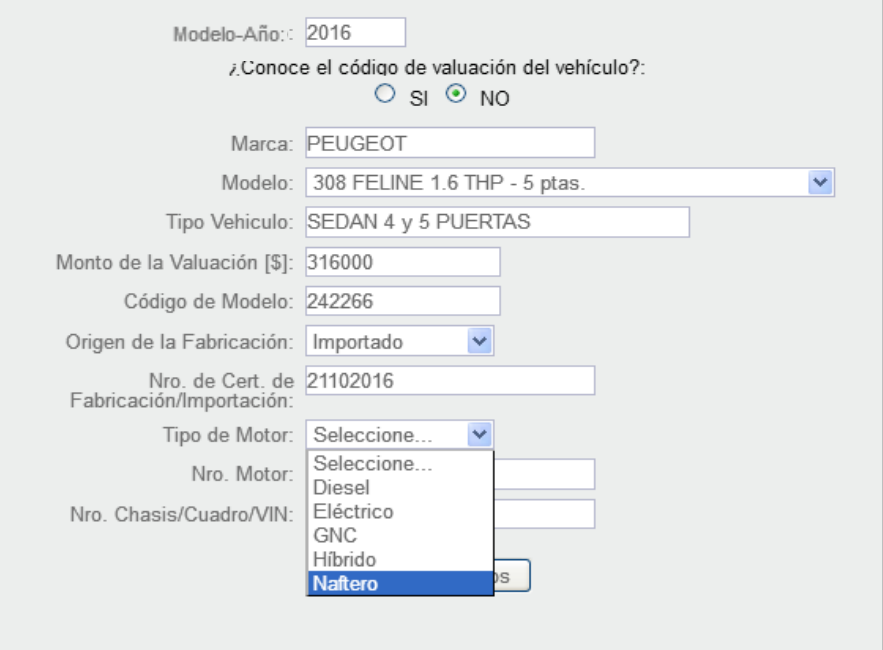

#### 2 Ayuda

Tu opinión nos interesa

Contactanos

(\*) Mensaje de informaci◆n:

Ayudanos a mejorar.

(\*) Mensaje de error o<br>advertencia

(\*) Mensaje ok

Se ingresa el Nº de Certificado de Fabricación/Importación. Luego selecciona el Tipo de Motor.

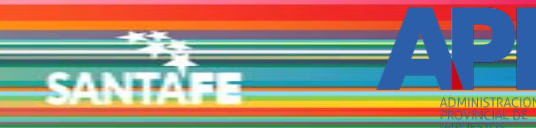

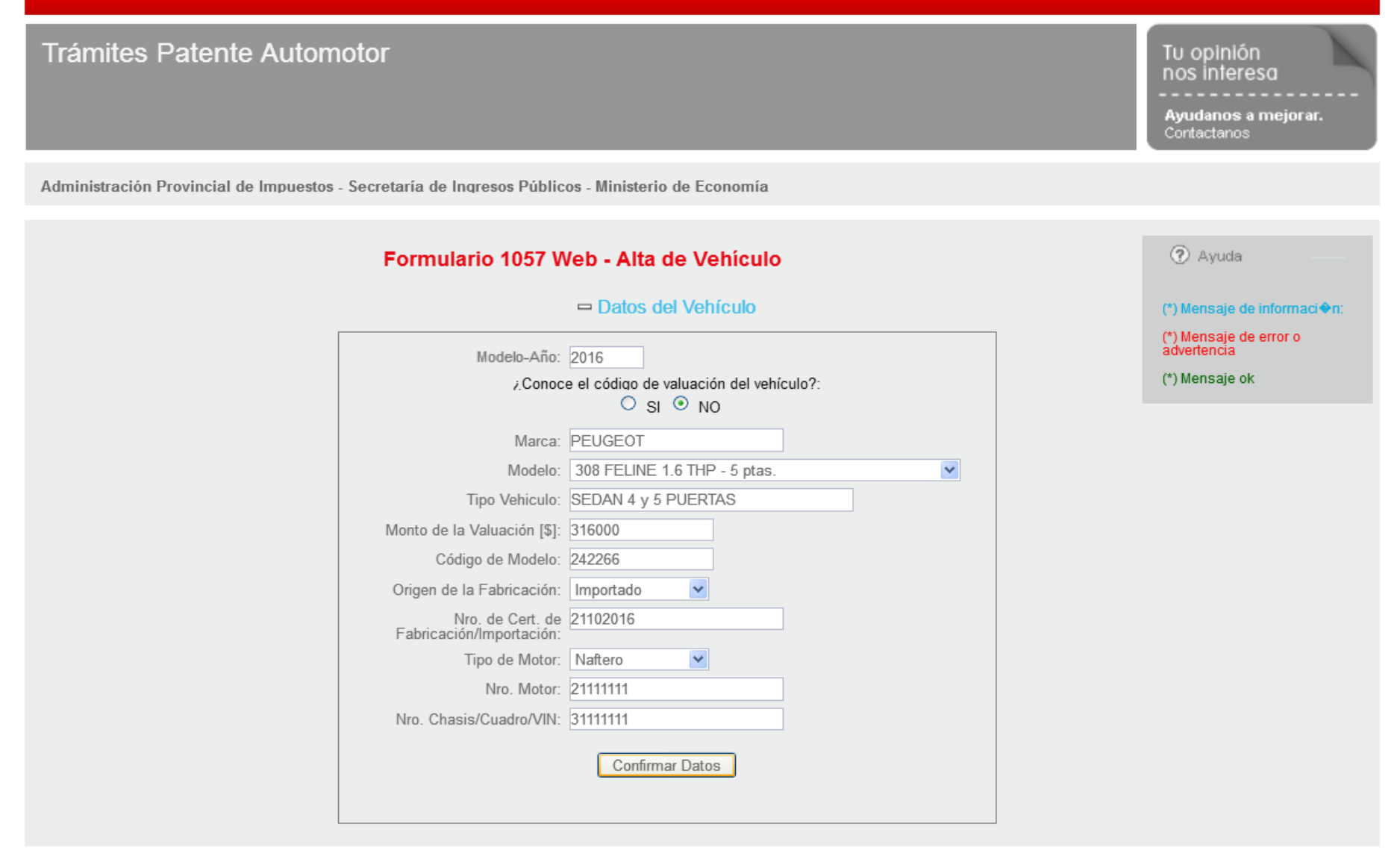

Ingresado el Nro. de Motor y el Nro. de Chasis/Cuadro/VIN, selecciona "Confirmar Datos"

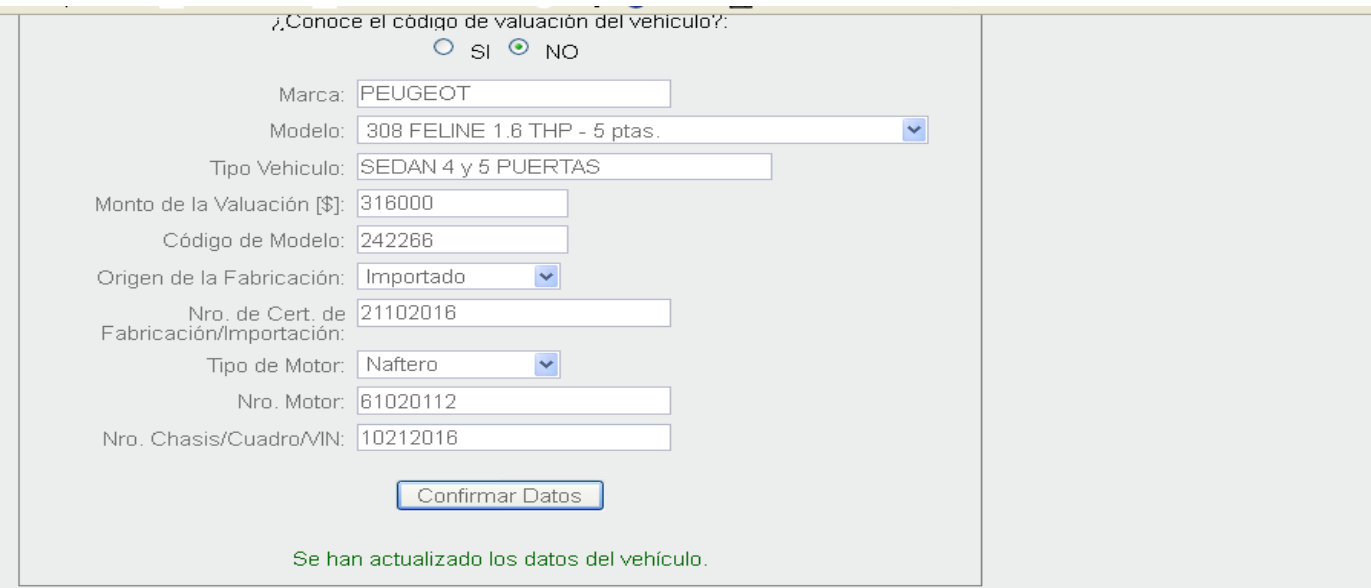

**SAMTA** 

Datos de la Operación

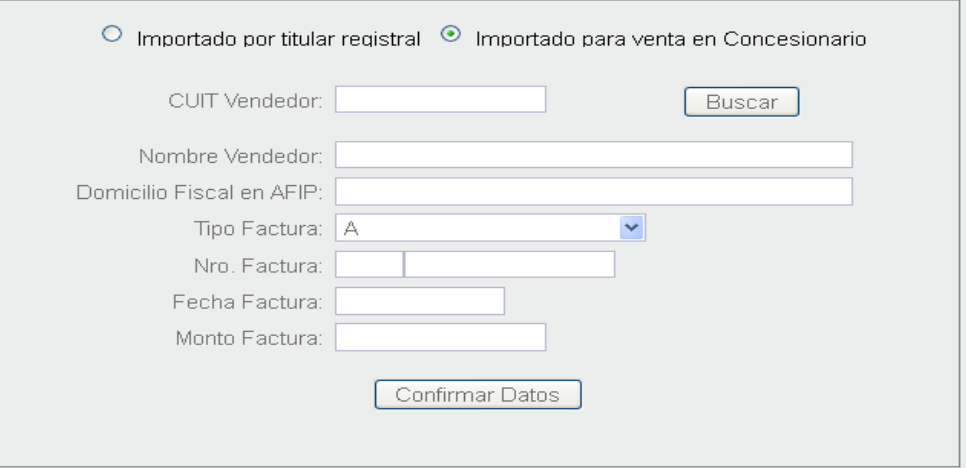

Arrojará un mensaje de actualización y aparecerá el siguiente módulo a completar. "Datos de la Operación"

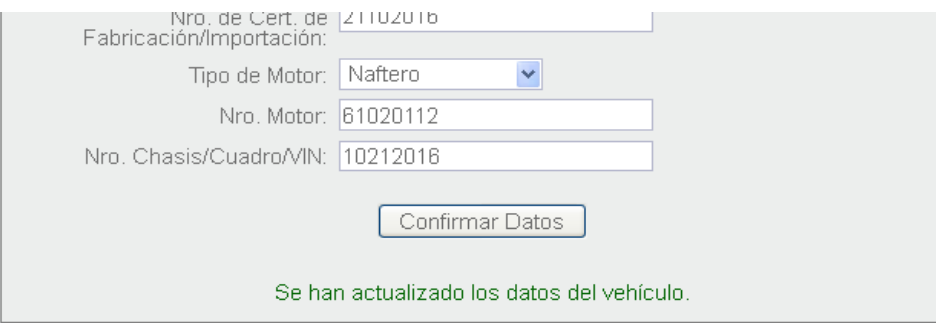

e. L

□ Datos de la Operación

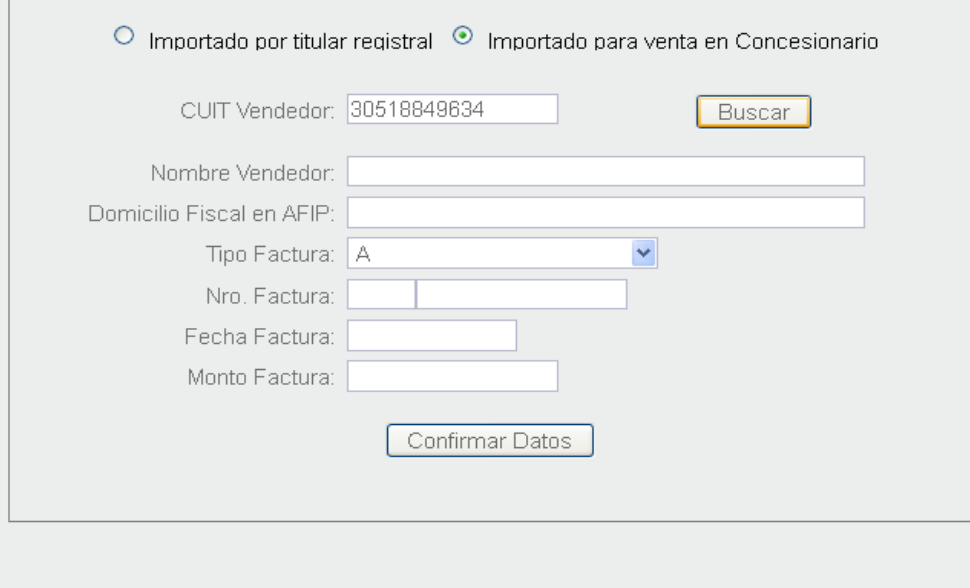

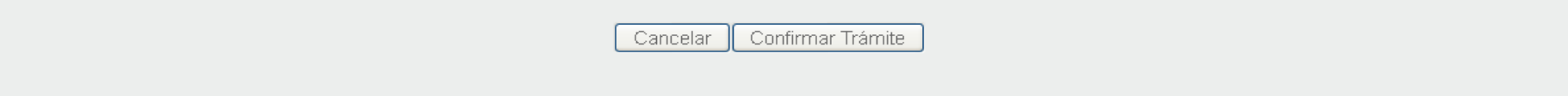

En este caso el vehículo es importado, así que las opciones serán: Importado por Titular Registra o Importado para venta en Concesionario.

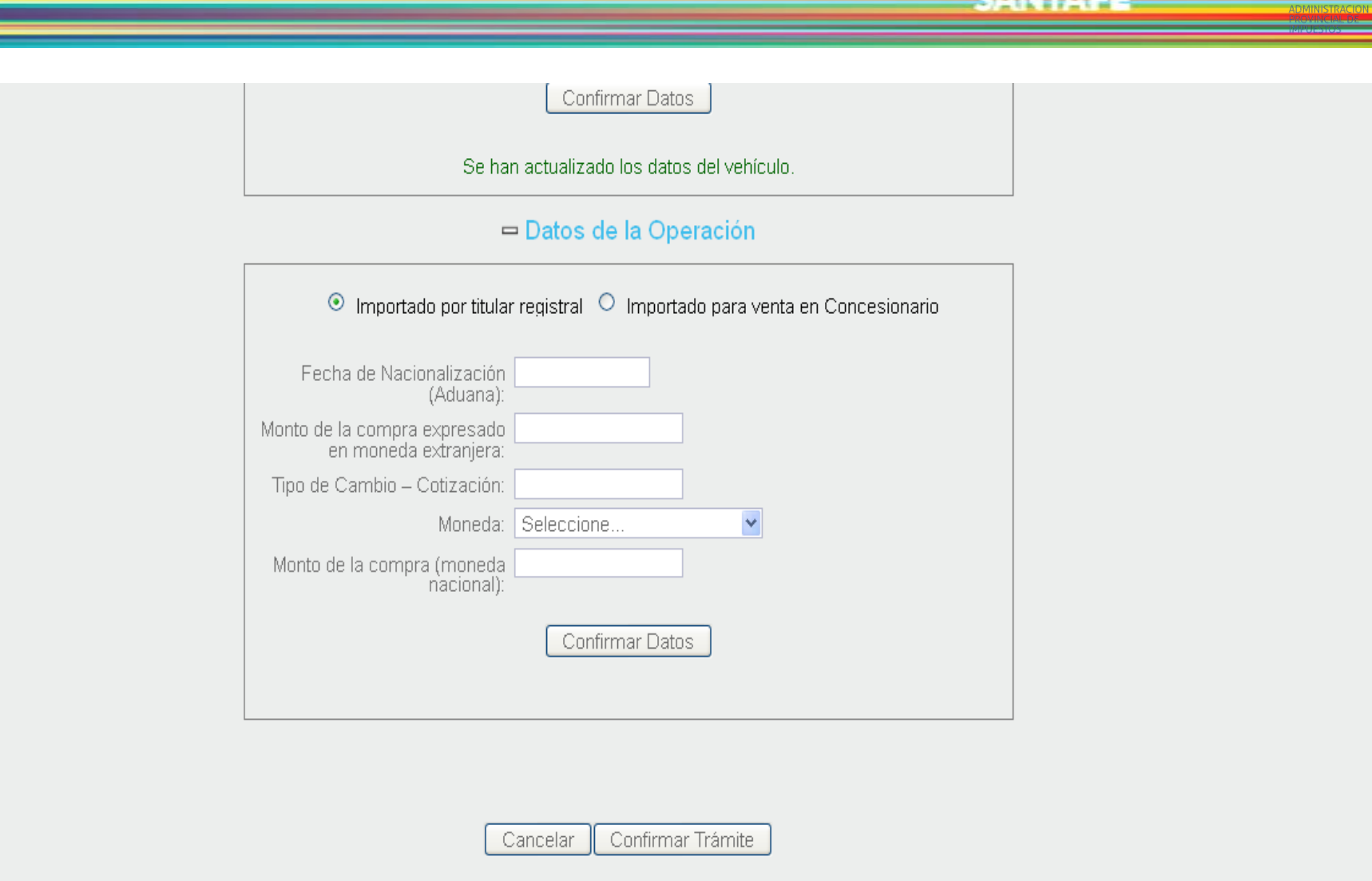

En el primer caso, éstos son los datos a completar. Los datos se encuentran en el Certificado de Importación.

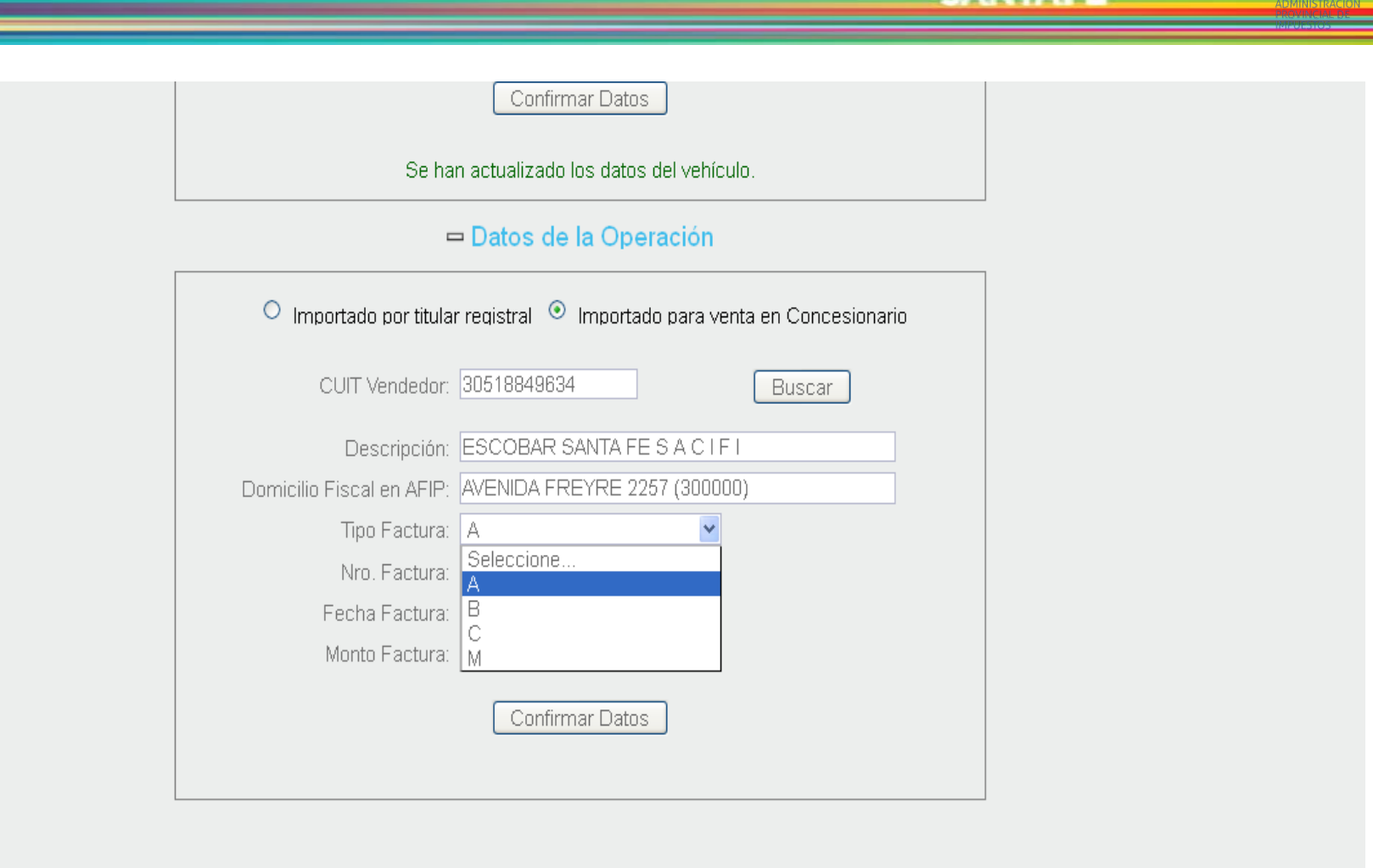

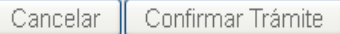

En la segunda opción, se ingresa el CUIT del vendedor y al seleccionar "Buscar" se autocompletará la Descripción y el Domicilio Fiscal declarado en AFIP. Esta opción se debe completar también para vehículos nacionales

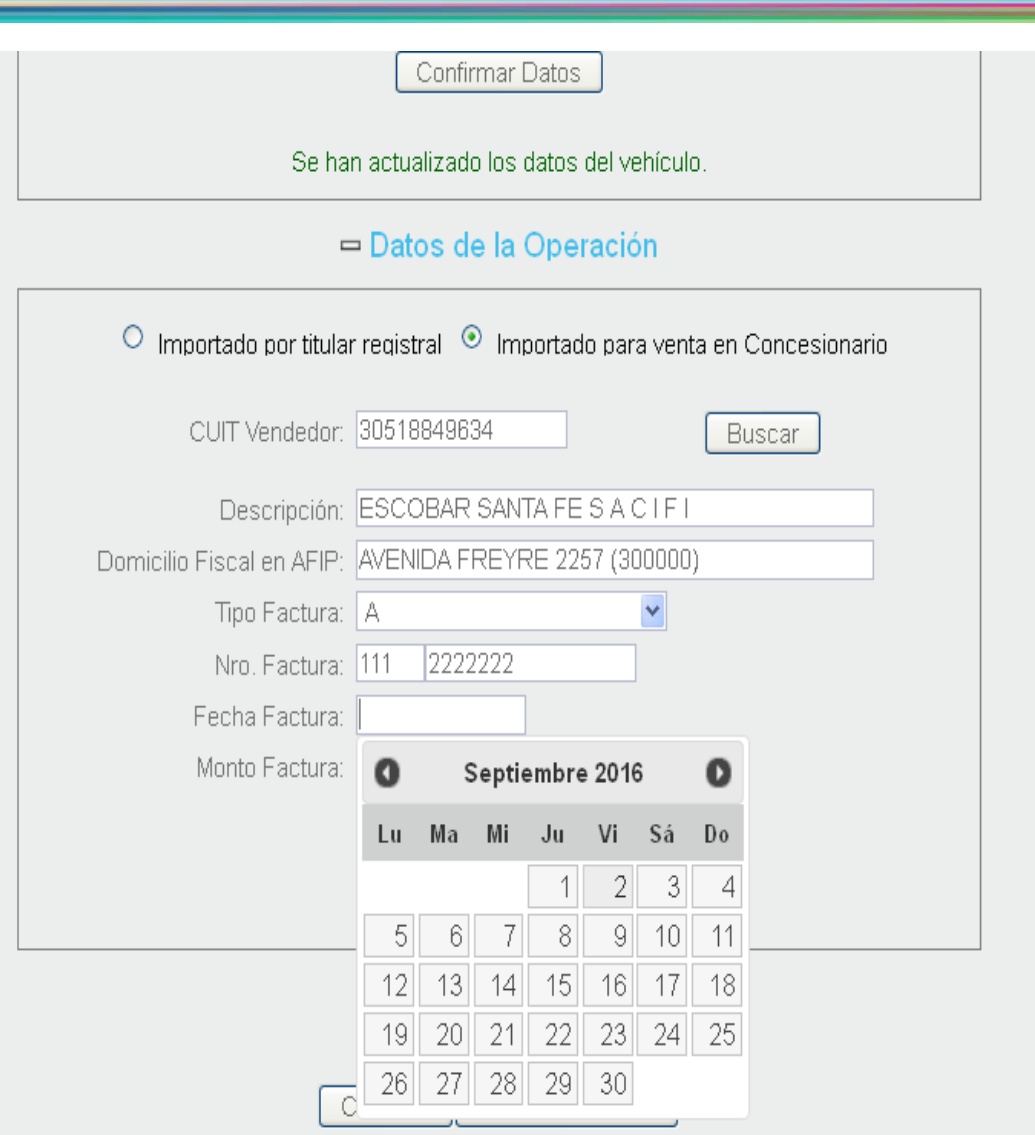

**SAATT** 

Se ingresan todos los datos correspondiente a la Factura: Tipo, Número, Fecha y Monto que figura en la misma.

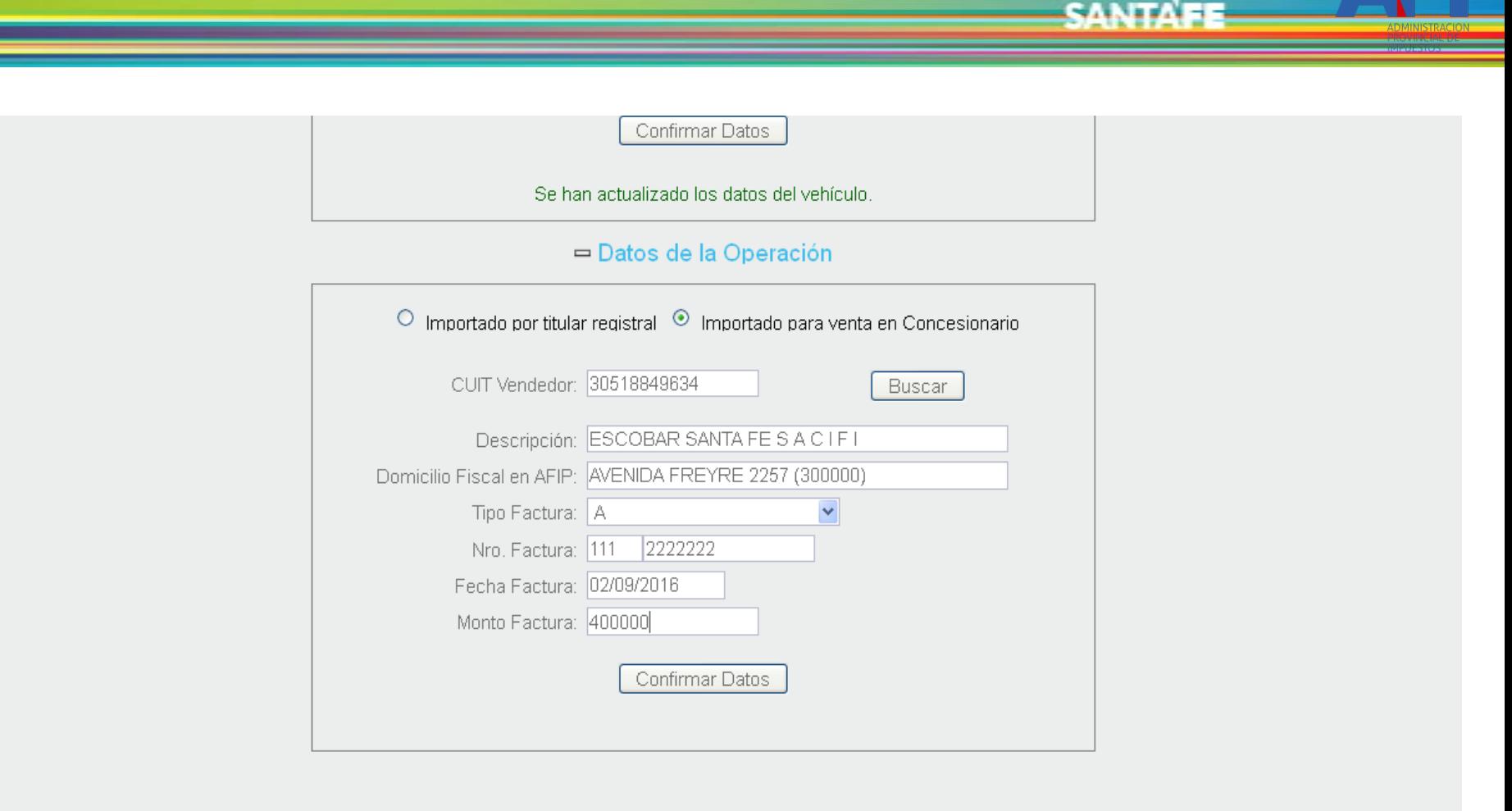

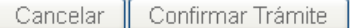

Se confirman los datos del módulo.

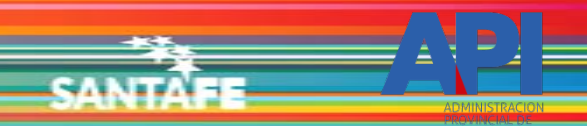

□ Datos de Propiedad

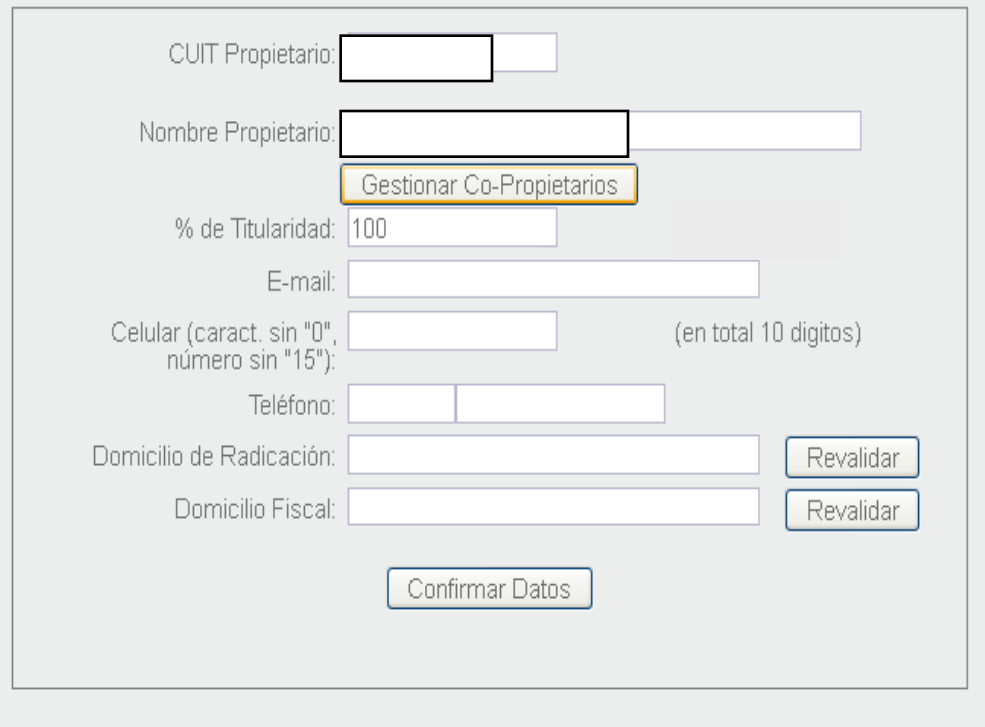

Confirmar Trámite Cancelar

Aparecerá el módulo "Datos de Propiedad". El mandatario deberá ingresar el CUIT del titular. Seleccionar "Gestionar Co-Propietario" en caso de que sean varios los propietarios.

 $\Box$ o $\times$ Gobierno de Santa Fe - Trámites - Mozilla Firefox (i) <a>
https://twww.santafe.gov.ar/e-fpat-contribu/index.php?header=indexMin&action=F1057\_Altas::gestionarCoPropietarios EO × Administración Provincial de Impuestos<br>Secretaría de Ingresos Públicos y Finanzas - MINISTERIO DE ECONOMÍA -Datos del Copropietario-CUIT: Buscar Guardar Salir Nómina de Copropietarios **CUIT** Descripción  $\%$ Eliminar **Titularidad** GOBIERNO DE SANTA FE 3 de Febrero 2649 (S3000DEE) Santa Fe<br>Teléfono 54 + 342 4506600 | 4506700 | 4506800  $\overline{\left( \cdot \right)}$  $\rightarrow$ Cancelar Confirmar Trámite

5. . . .

♦ 2013 - Todos los derechos reserva<br>Términos y condiciones

El primer dato del Co-Propietario que solicita es el ´Nº de C.U.I.T. del mismo.

GOBIERNO DE SANTA FE 3 de Febrero 2649 (S3000DEE) Santa Fe<br>Teléfono 54 + 342 4506600 | 4506700 | 4506800

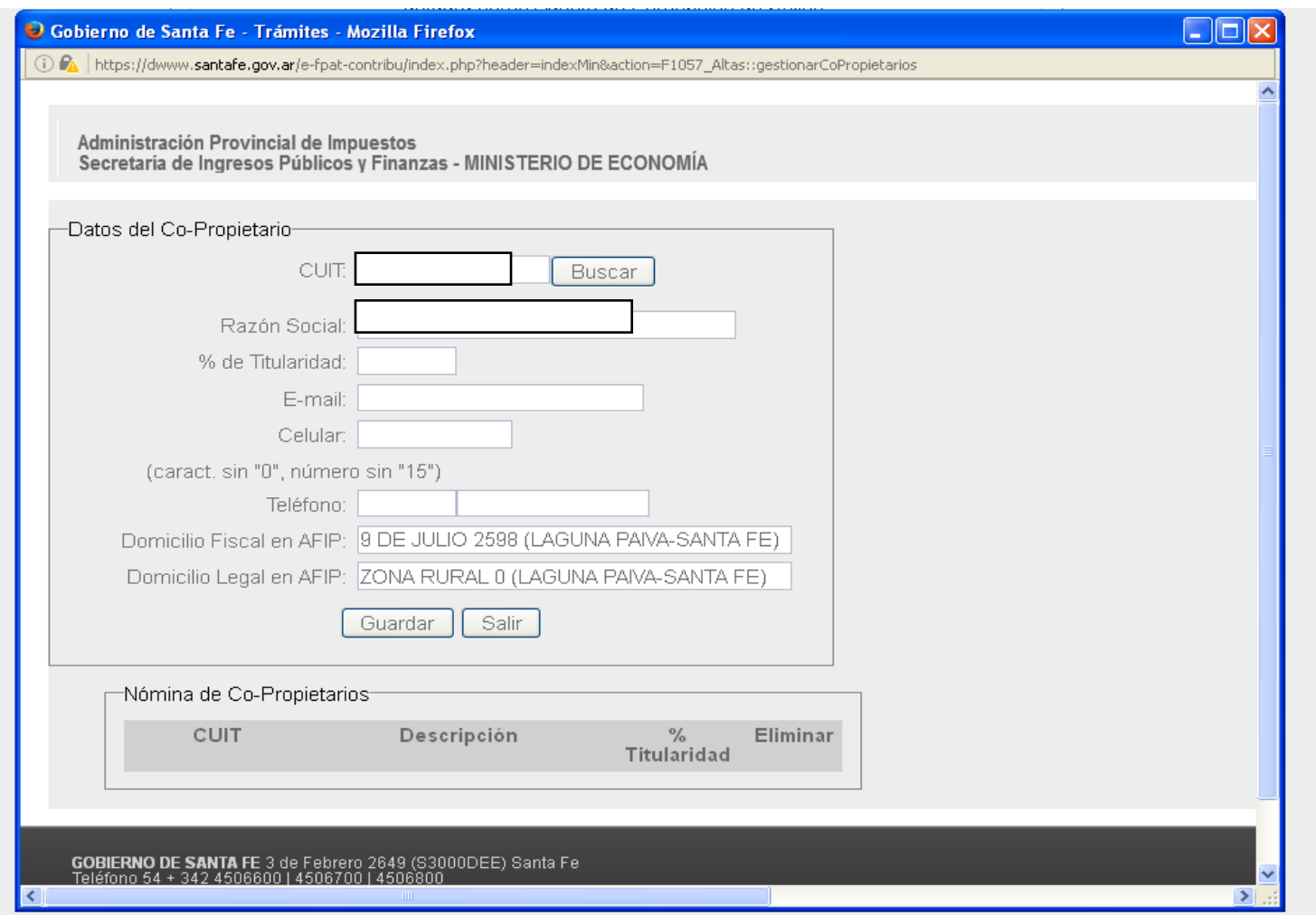

e.

Se ingresa el % de Titularidad, correo electrónico, Nº de teléfonos. Asumirá el domicilio fiscal y legal registrado en AFIP. Se guardan los datos.

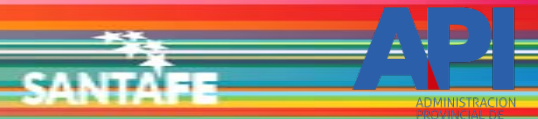

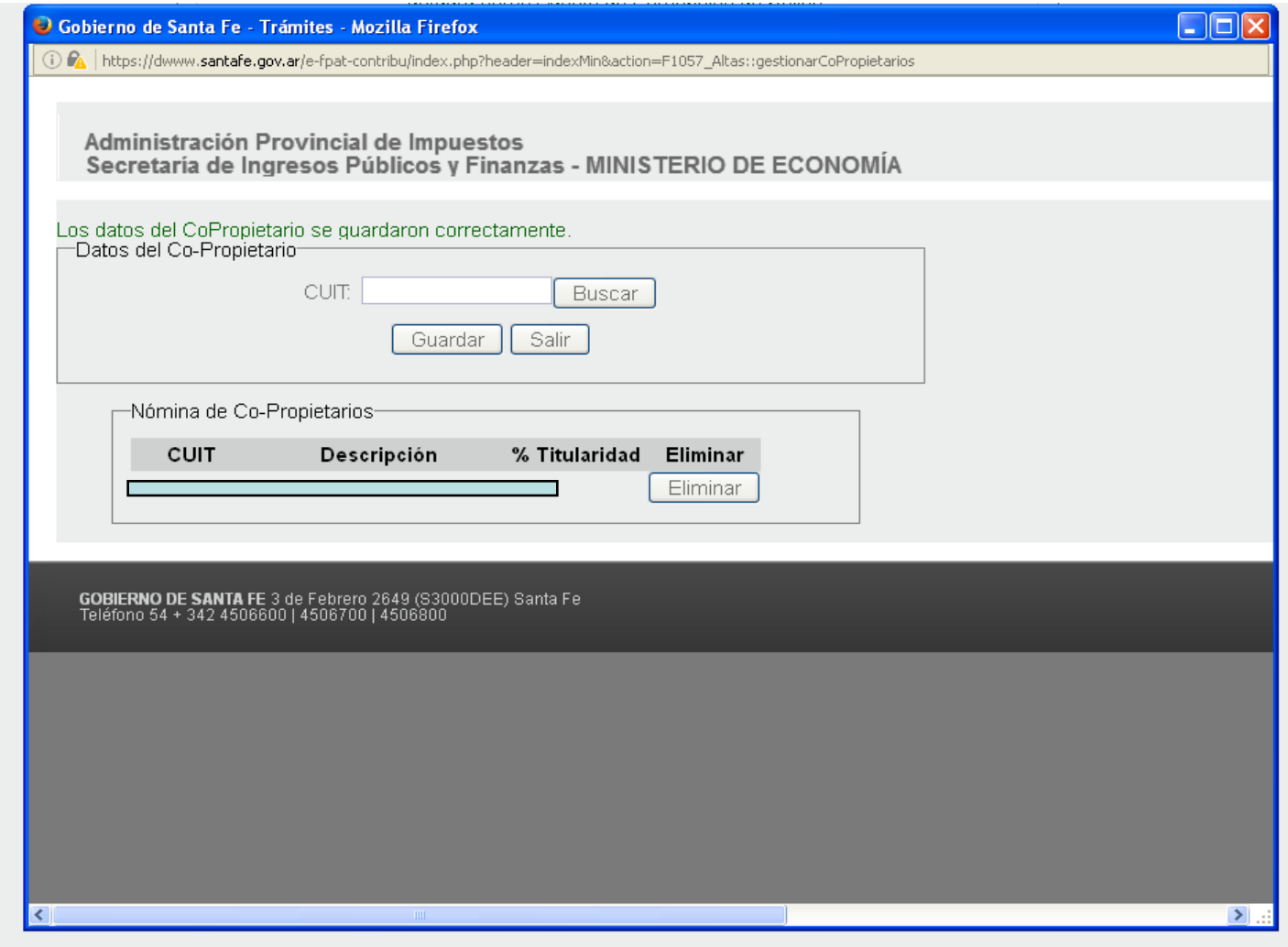

Aparecerán los datos en la Nómina de Co-Propietarios. Se pueden ingresar más de uno. Al finalizar, seleccionar "Salir"

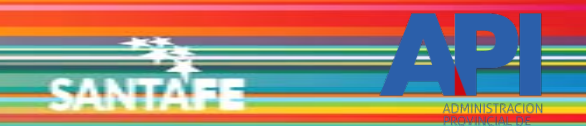

□ Datos de Propiedad

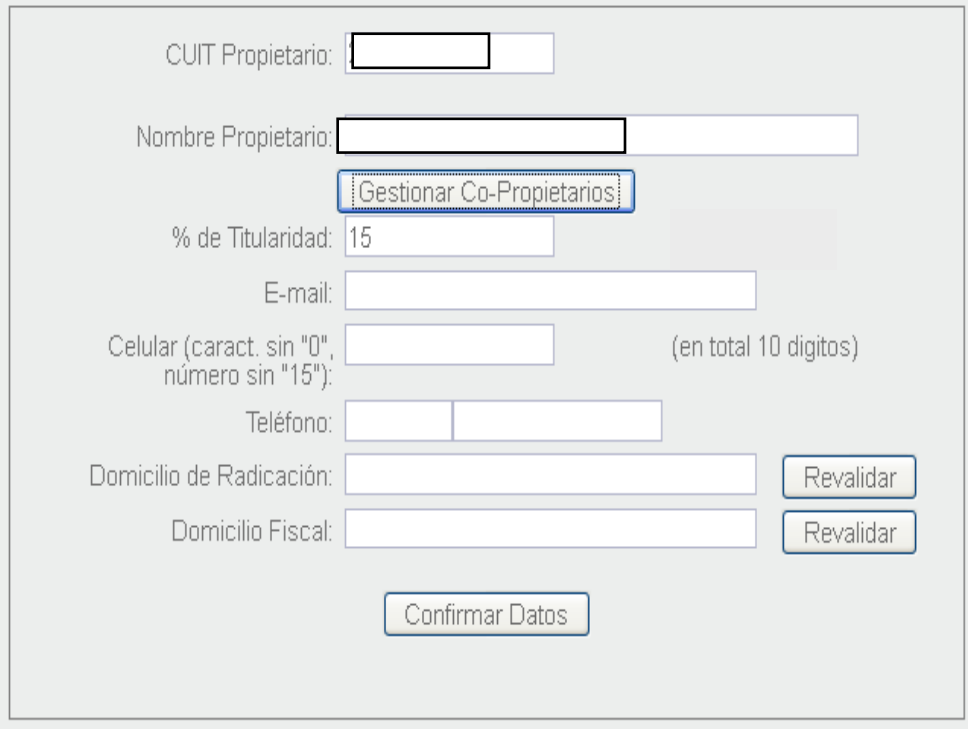

Confirmar Trámite Cancelar

Volverá al módulo actualizando el % de Titularidad.

□ Datos de Propiedad

**SAMT!** 

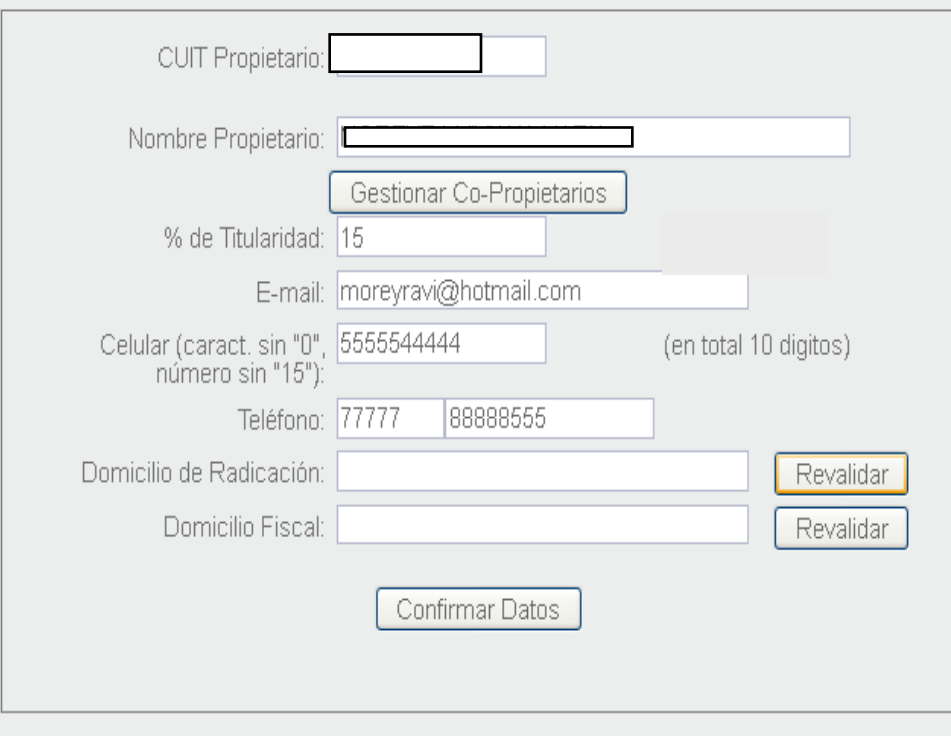

Confirmar Trámite Cancelar

Ingresa los datos de contacto: correo electrónico y teléfonos. Para el domicilio, seleccionar "Revalidar". Abrirá nueva ventana.

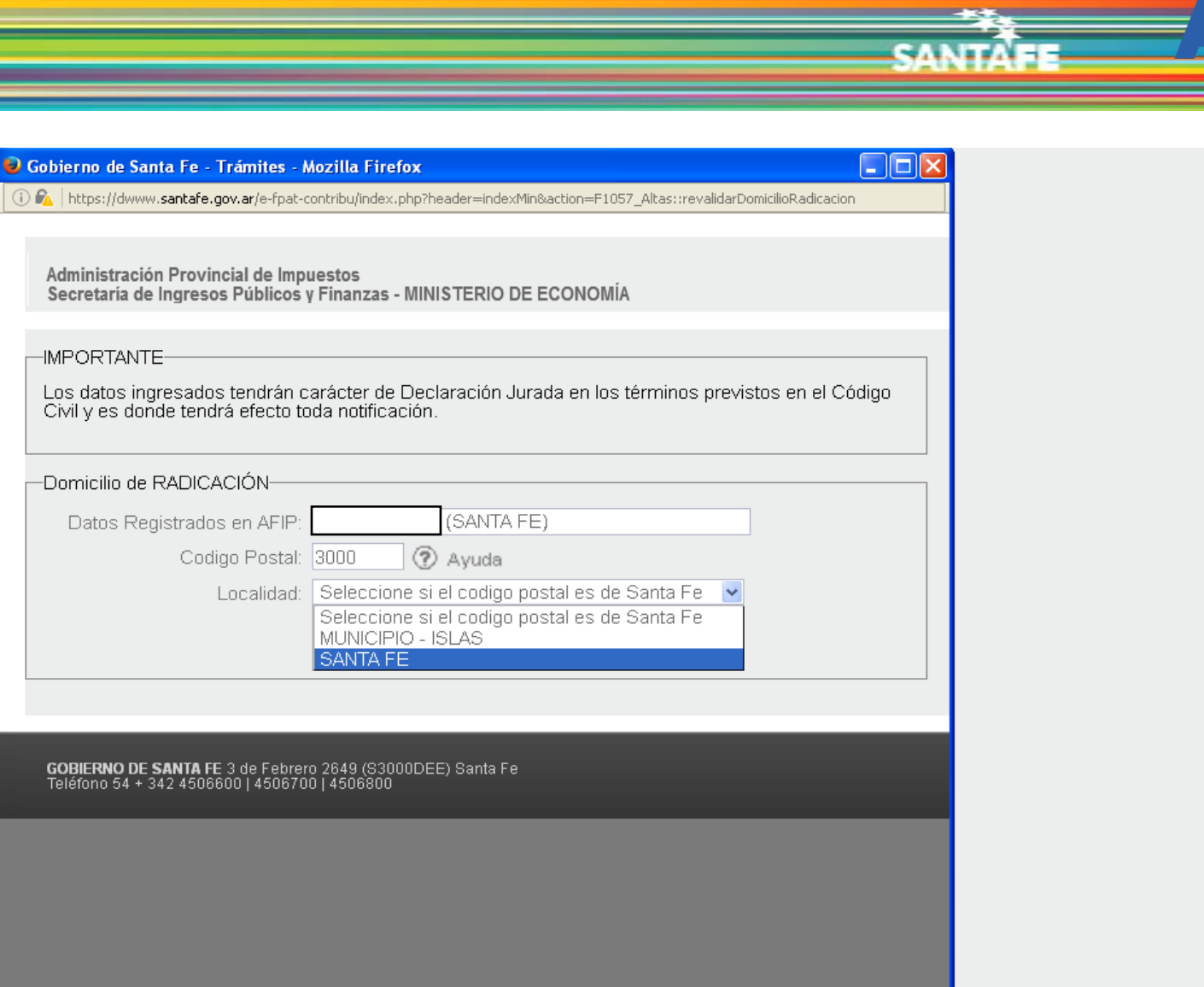

 $\boxed{\Sigma}$  .::

 $\odot$   $\odot$ 

 $\prec$ 

Aparecen los datos de AFIP.

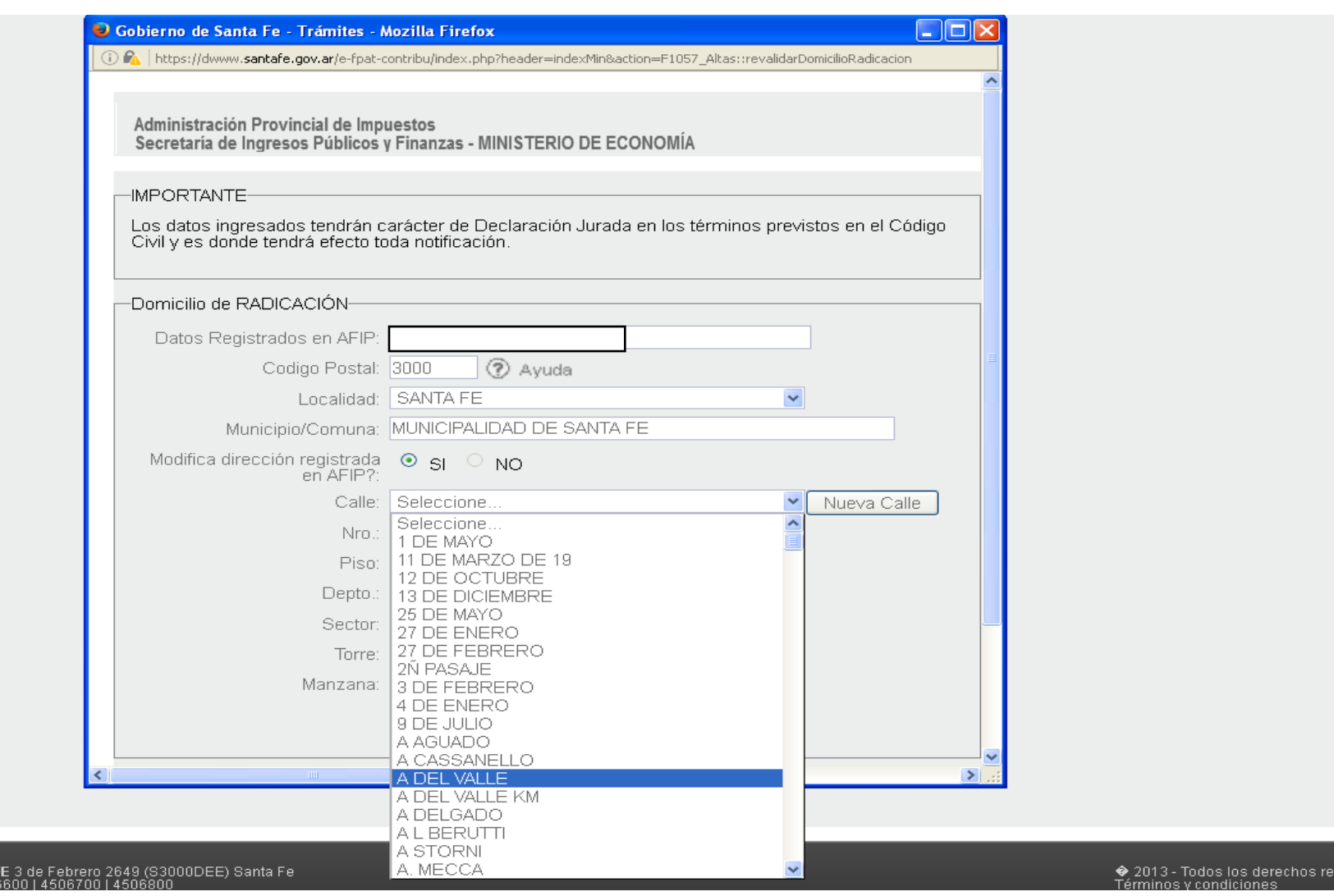

e.

Se deberá revalidar el domicilio seleccionado la calle o ingresando una nueva, además de todos los datos correspondientes.

**GOBIERNO DE SANTA I**<br>Teléfono 54 + 342 450

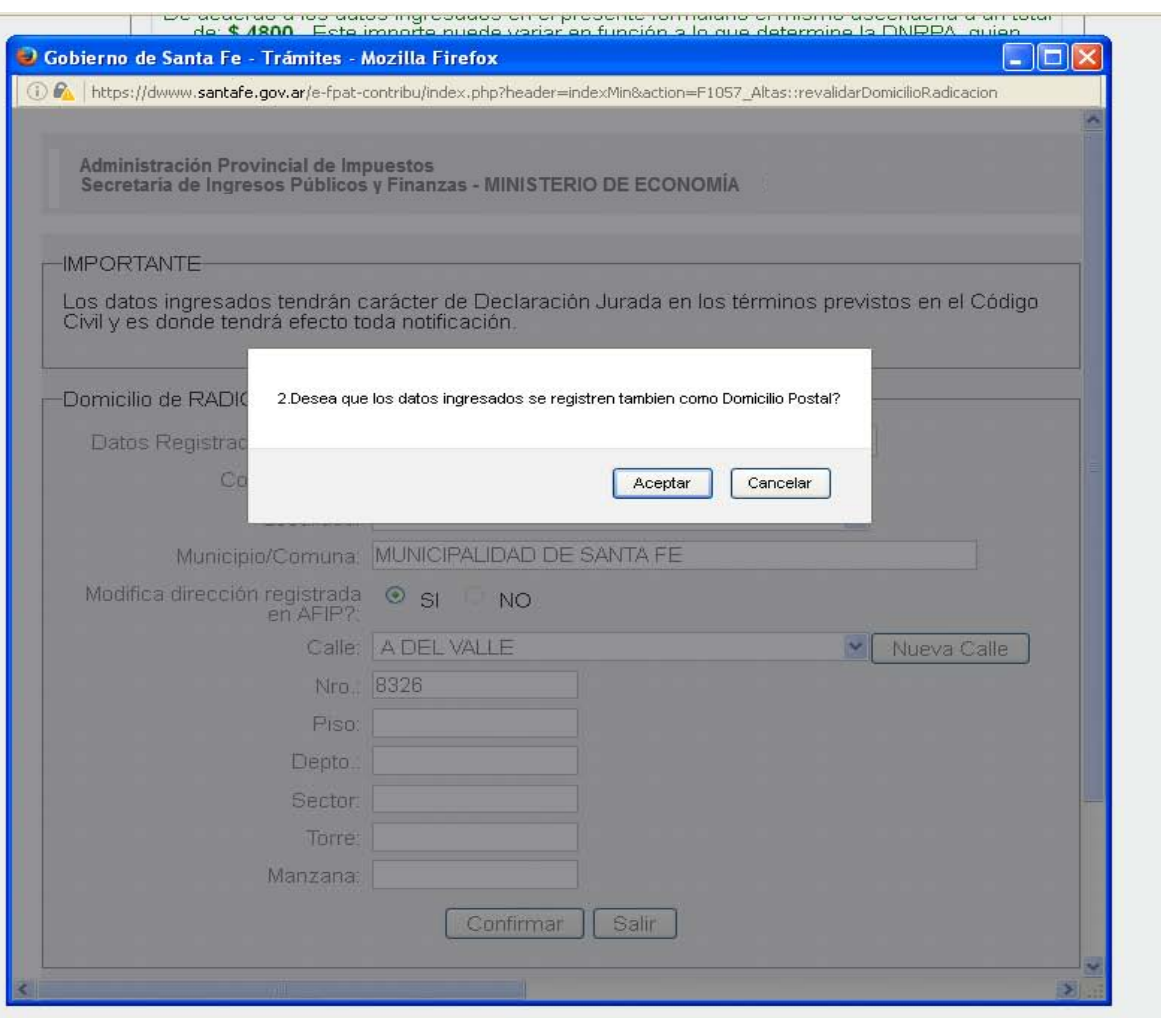

**CAJ** 

Al confirmar aparecerá un mensaje preguntando si lo ingresado corresponde a los dos domicilios pedidos: el Fiscal y el Postal.

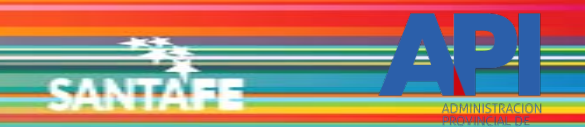

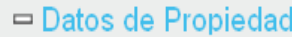

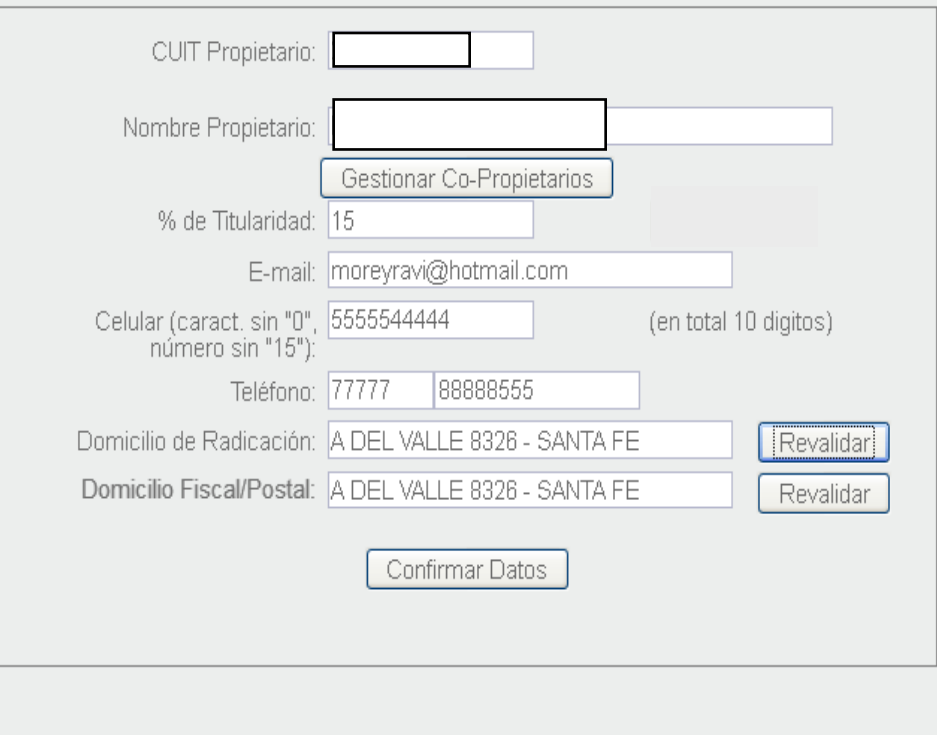

Confirmar Trámite Cancelar

Se actualizarán los domicilios. Confirmar los Datos.

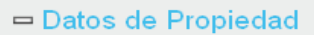

e. L

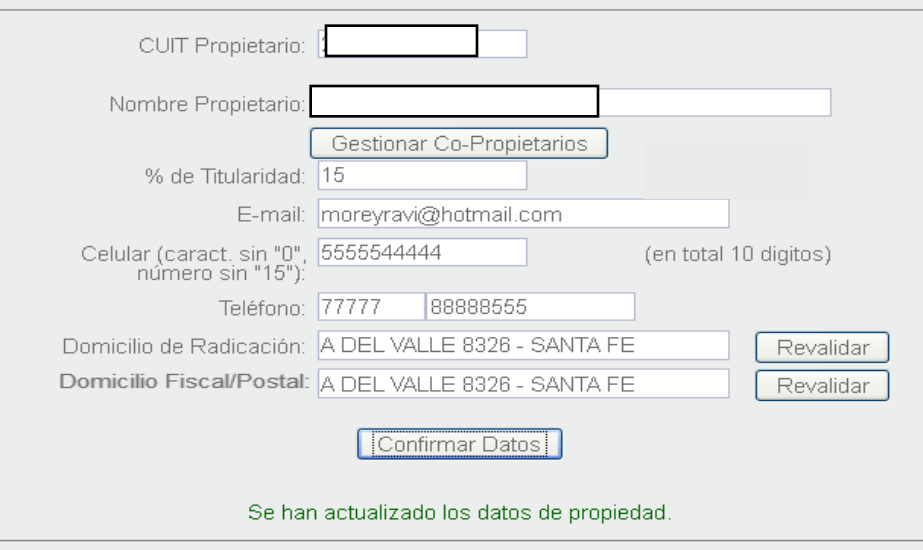

□ Datos de Gestión del Trámite

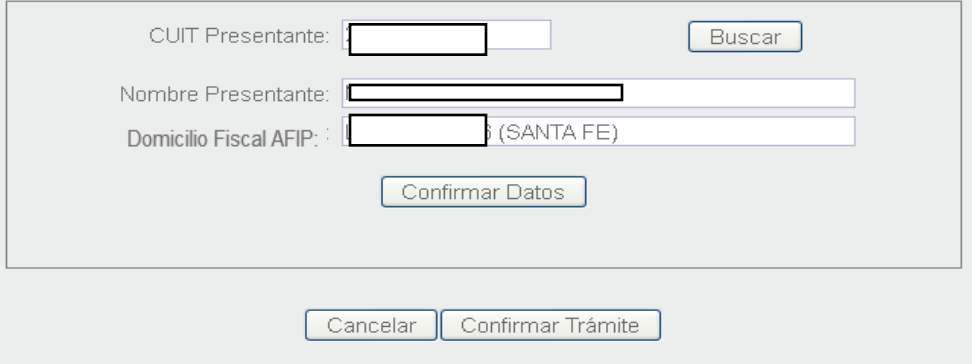

Aparecerá un nuevo módulo para ingresar los datos de la persona que gestionará el trámite.

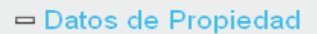

e. L

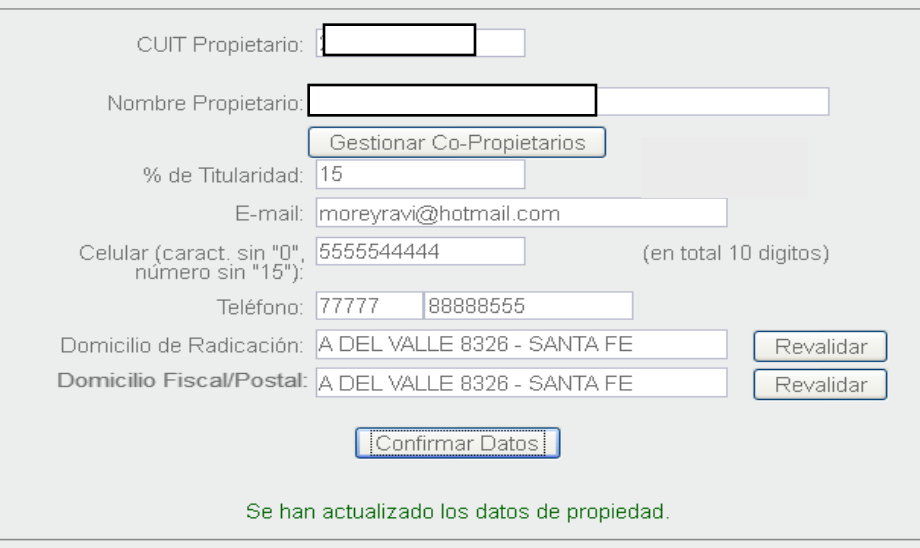

□ Datos de Gestión del Trámite

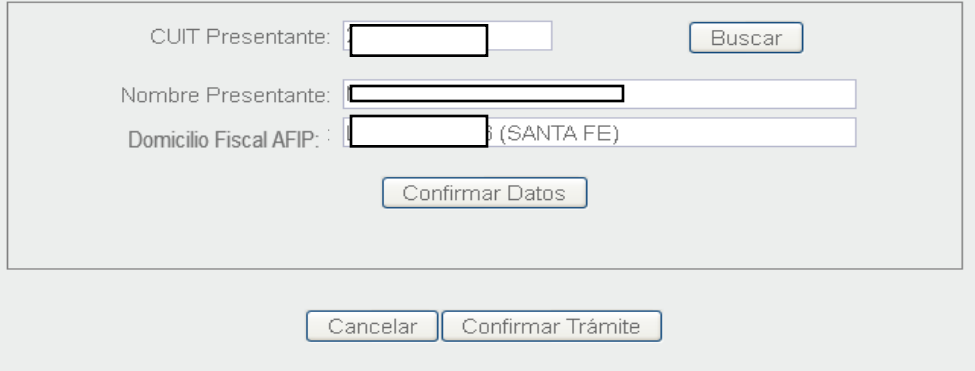

Asumirá los datos de la CUIT que ingresó a la aplicación. Para modificar, ingresar la CUIT que corresponde y seleccionar "Buscar". Confirmar datos.

□ Datos de Propiedad

**CAJ** 

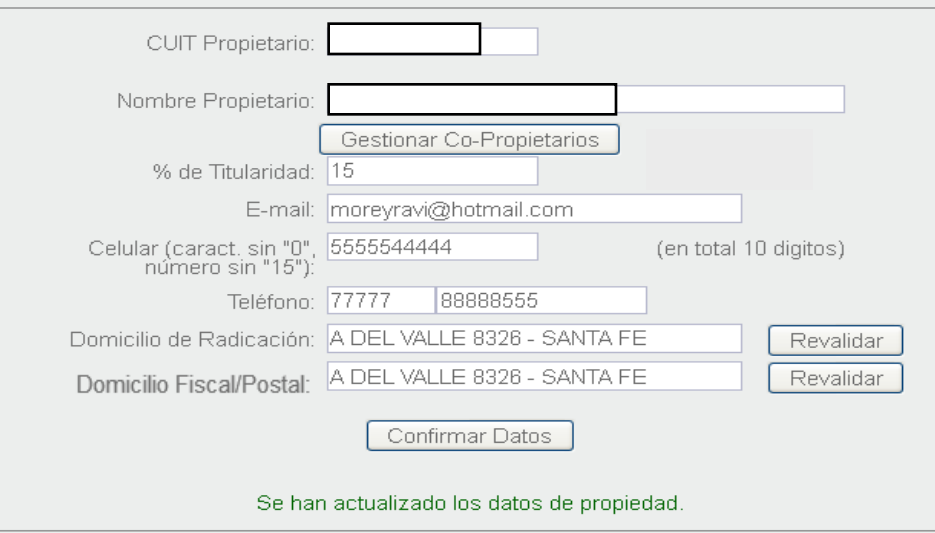

□ Datos de Gestión del Trámite

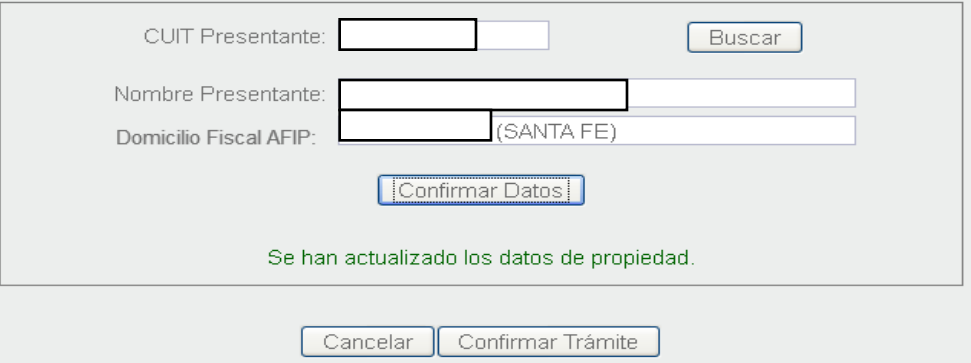

Una vez confirmado el último módulo y si todo está correcto, seleccionar "Confirmar Trámite"

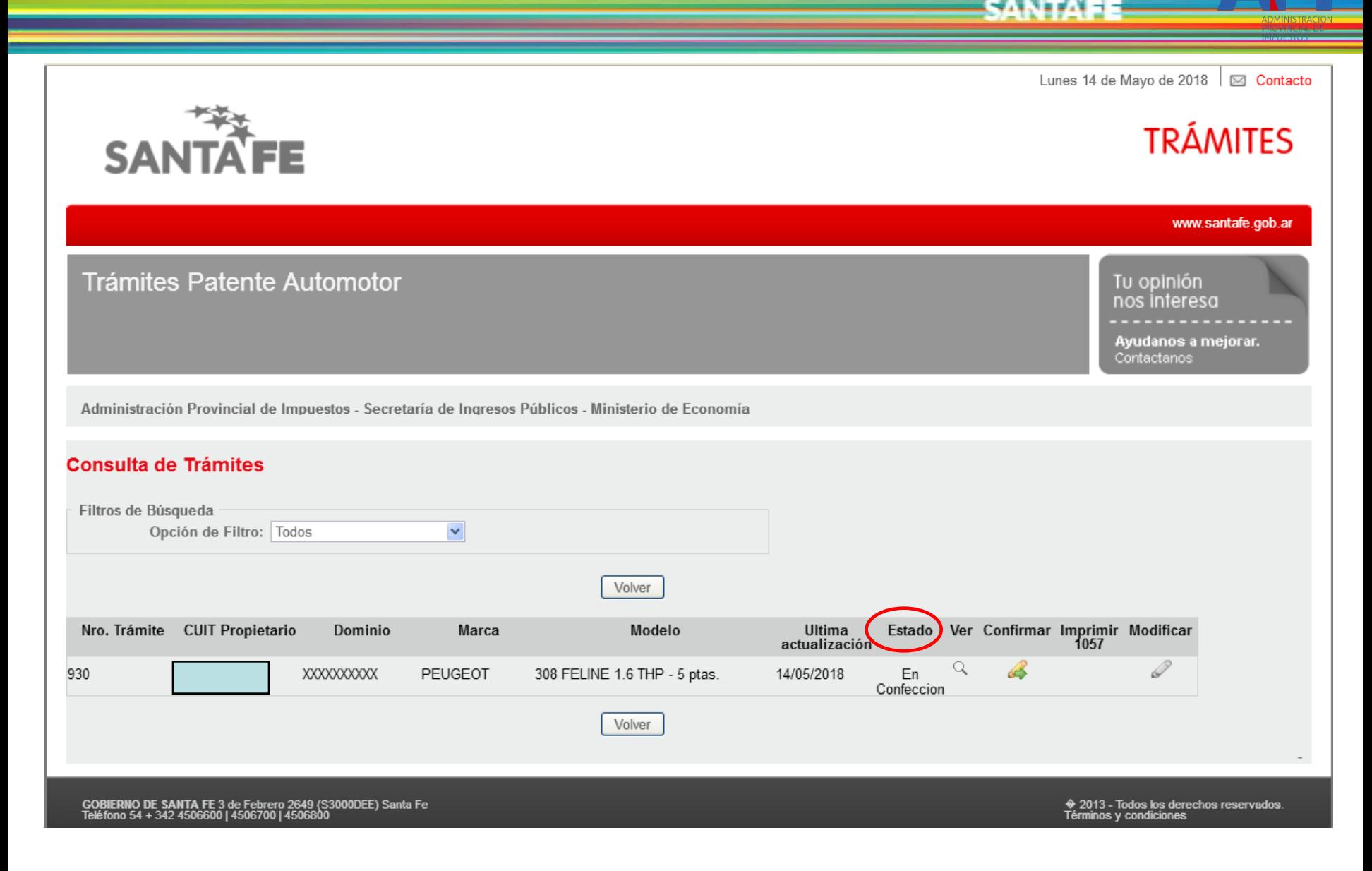

Aparecerá la pantalla de Consulta de Trámites. El estado es "En Confección" hasta que lo confirme. Pude seleccionar "Ver" para verificar lo ingresado.

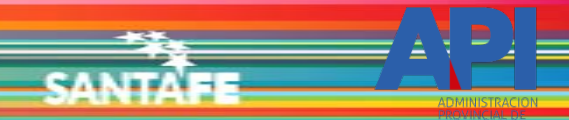

Administración Provincial de Impuestos<br>Secretaría de Ingresos Públicos y Finanzas - MINISTERIO DE ECONOMÍA

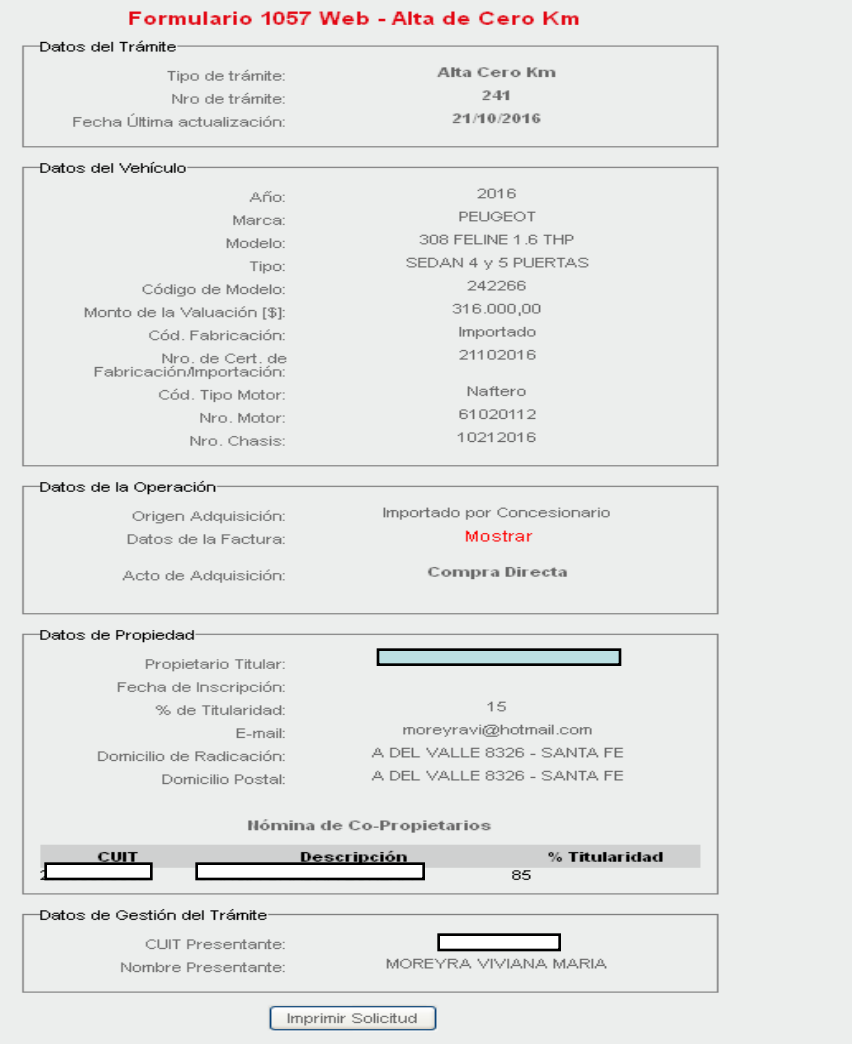

2 Ayuda

#### (\*) Mensaje de<br>|informaci@n:

(°) Mensaje de error o<br>advertencia

 $(2)$  Mensaje ok

Mostrará todos los módulos y los datos declarados.

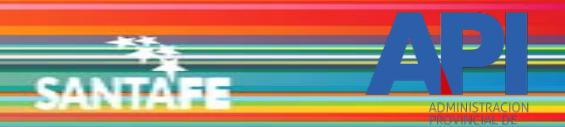

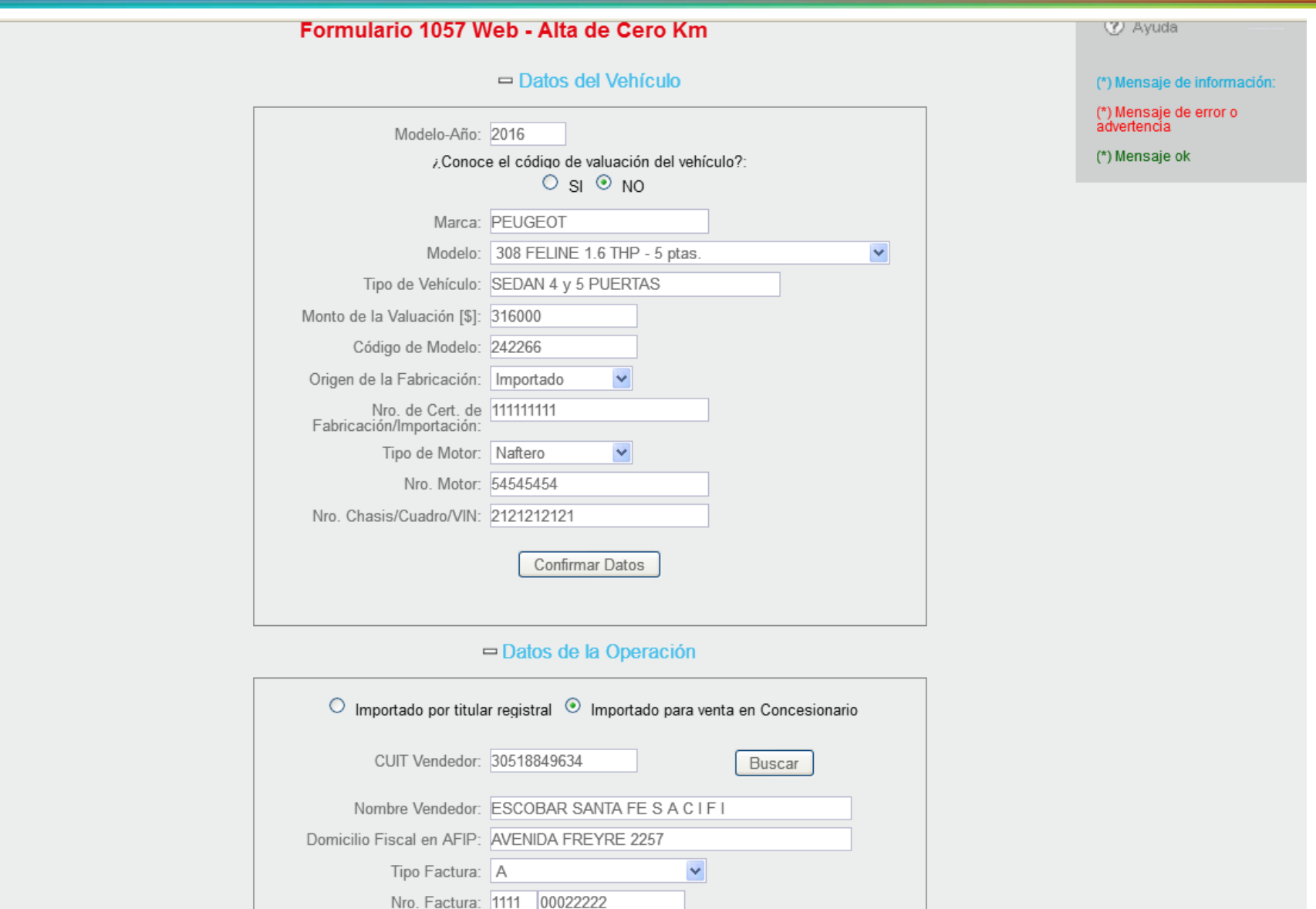

Si selecciona la opción "Modificar", se mostrará nuevamente el formulario con los datos ingresados.

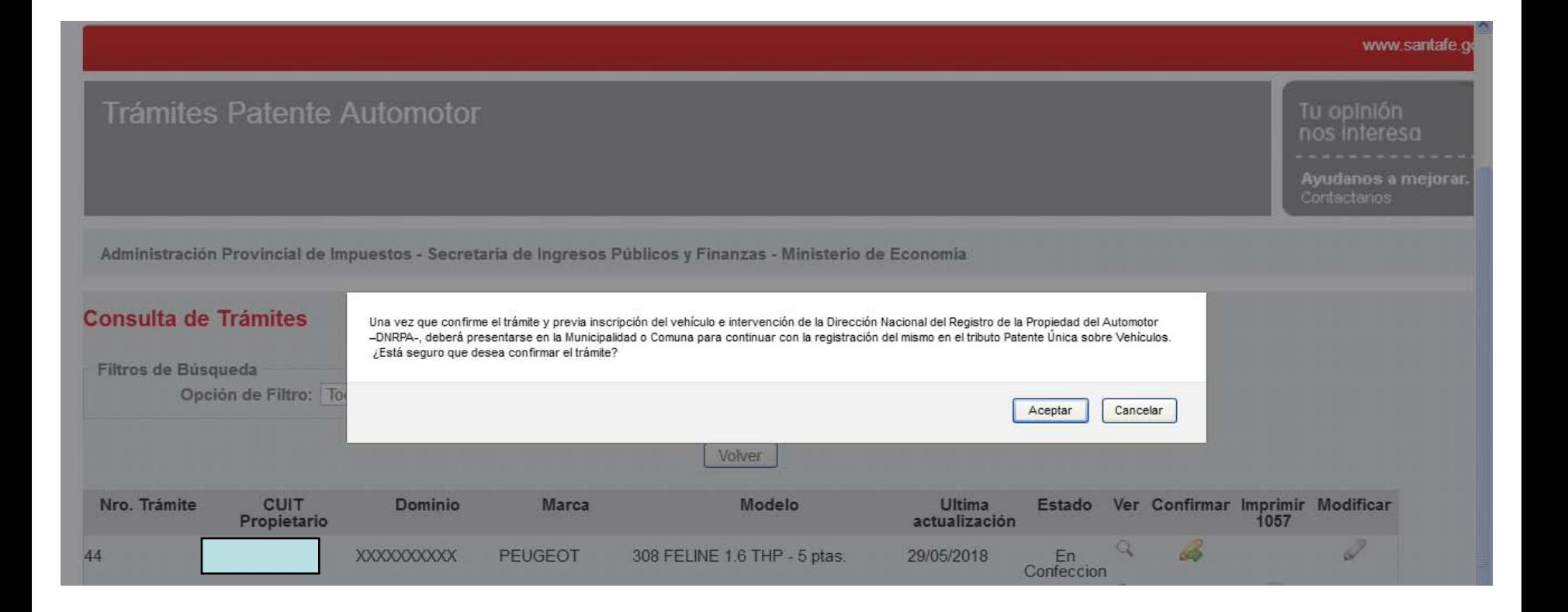

Cuando se confirma el trámite, aparece la siguiente leyenda.

Lunes 14 de Mayo de 2018  $\frac{1}{2}$  Conta

**TRÁMITES** 

orar.

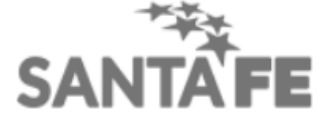

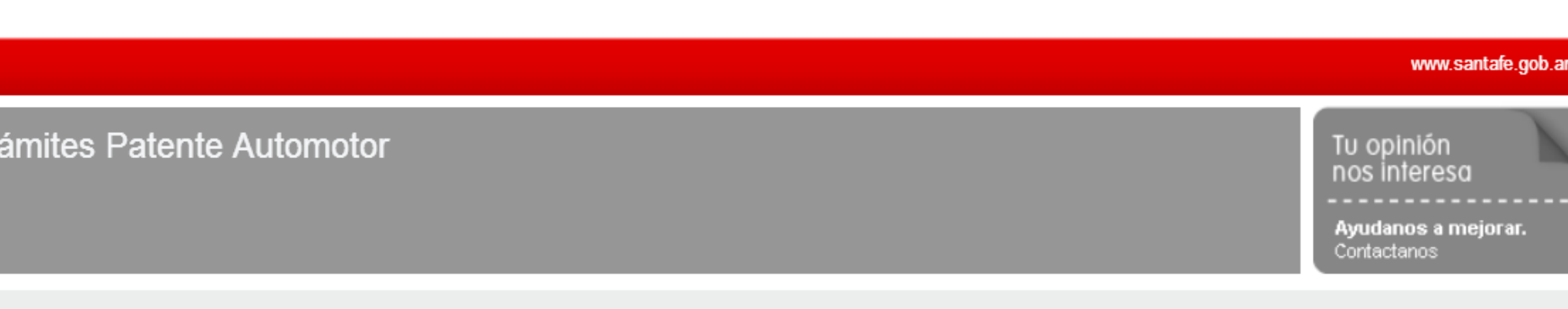

Administración Provincial de Impuestos - Secretaría de Ingresos Públicos - Ministerio de Economía

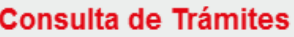

Tr

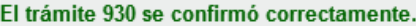

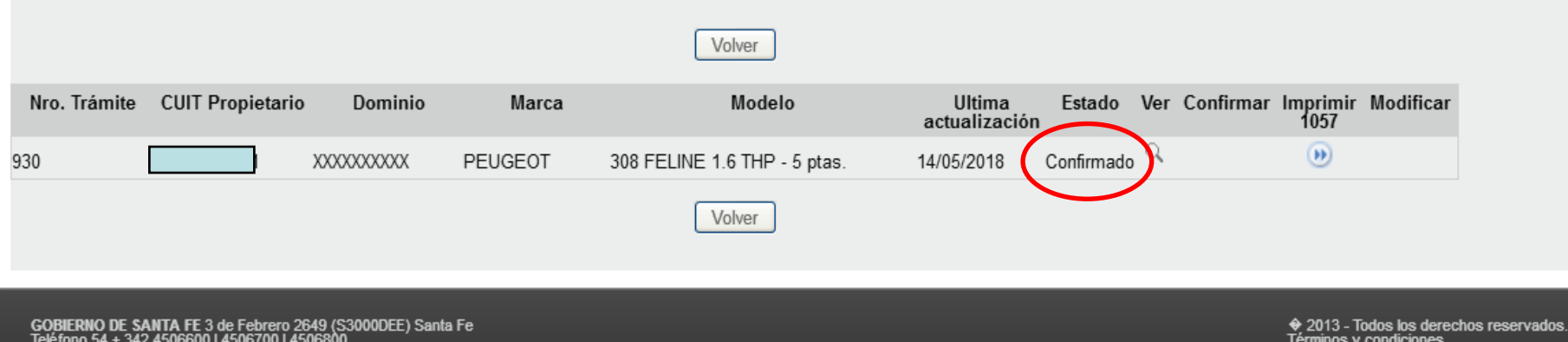

## Al aceptar se cambiará el estado del trámite de "En confección" a "Confirmado".

Lunes 14 de Mayo de 2018  $\frac{1}{2}$  Contacto

Tu opinión nos interesa

Contactanos

Ayudanos a mejorar.

## **TRÁMITES**

www.santafe.gob.ar

Tendrá la opción de "Imprimir 1057".

## **Trámites Patente Automotor**

Administración Provincial de Impuestos - Secretaría de Ingresos Públicos - Ministerio de Economía

### **Consulta de Trámites**

#### El trámite 930 se confirmó correctamente.

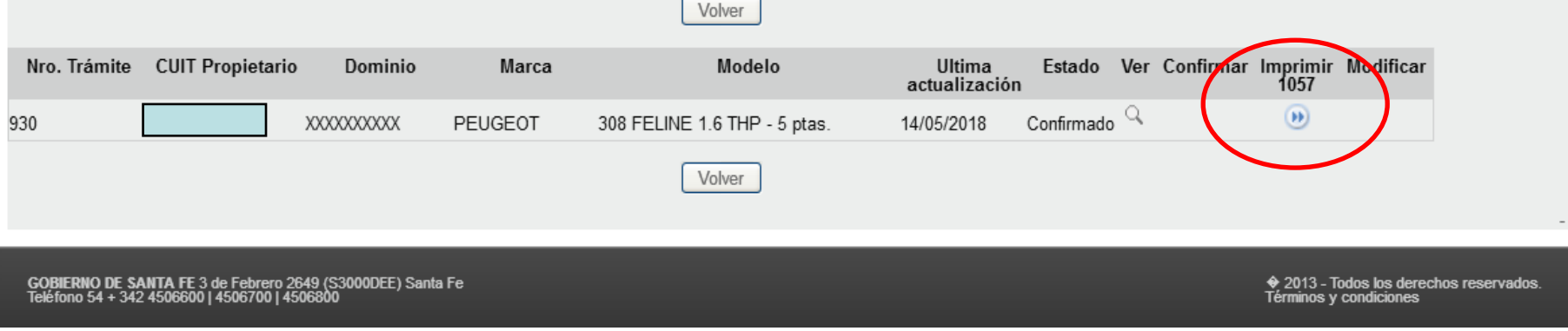

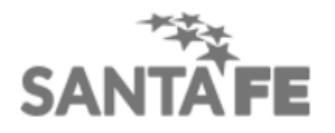

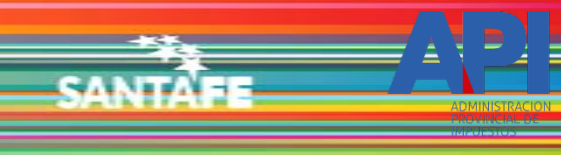

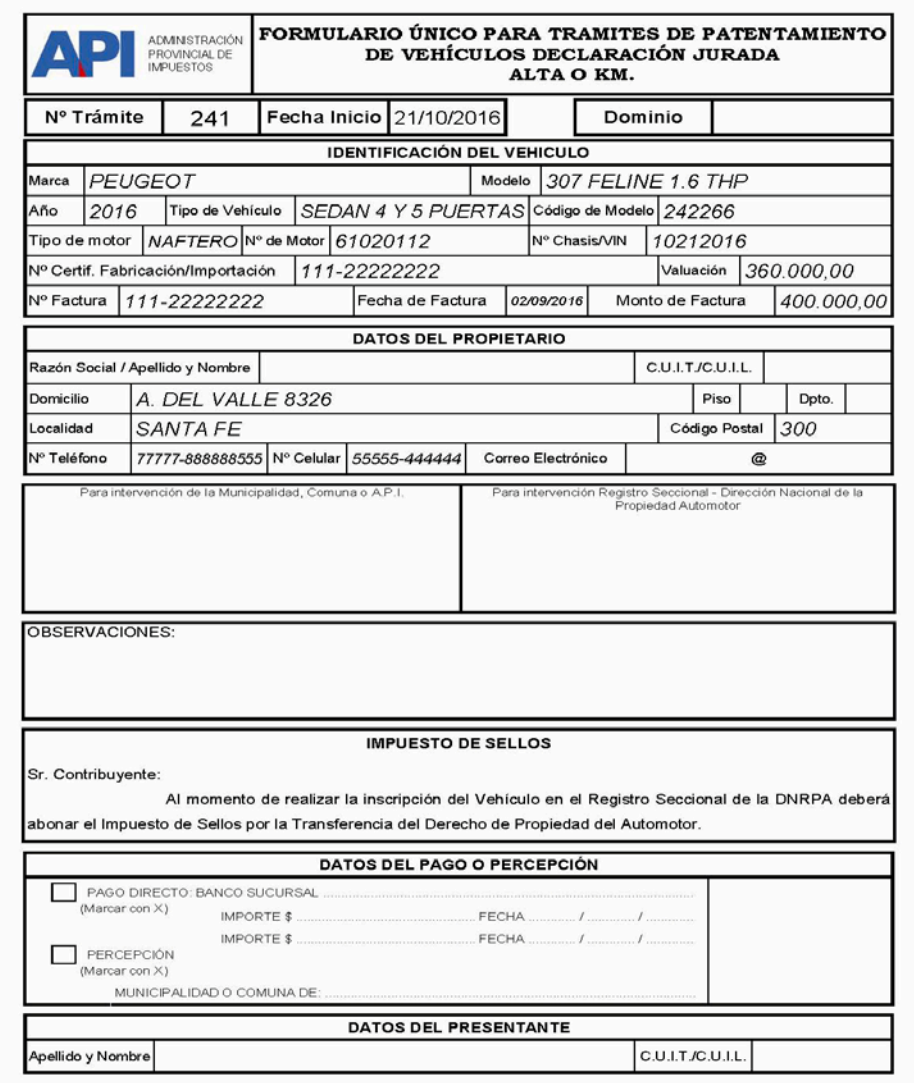

Formulario Nº 1057 Web - A4 (210 x 297 mm.) - O. y M. 05/2018

**SAMTA** 

## Formulario 1057 en formato PDF.

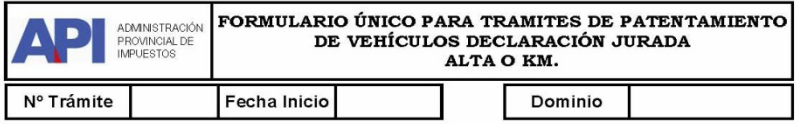

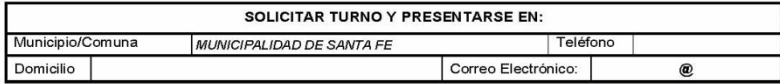

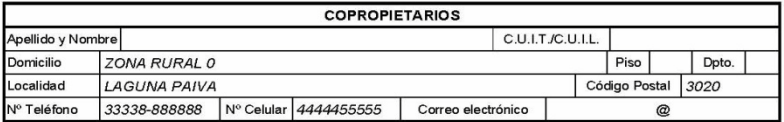

Formulario Nº 1057 Web - A4 (210 x 297 mm.) - O. y M. 05/2018

е.

En la segunda página informará el Municipio o Comuna que corresponde a su jurisdicción, y los datos de el/los Co-Propietarios.

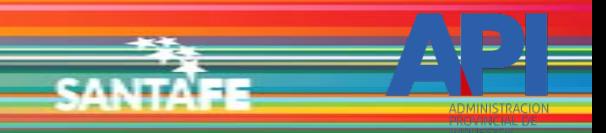

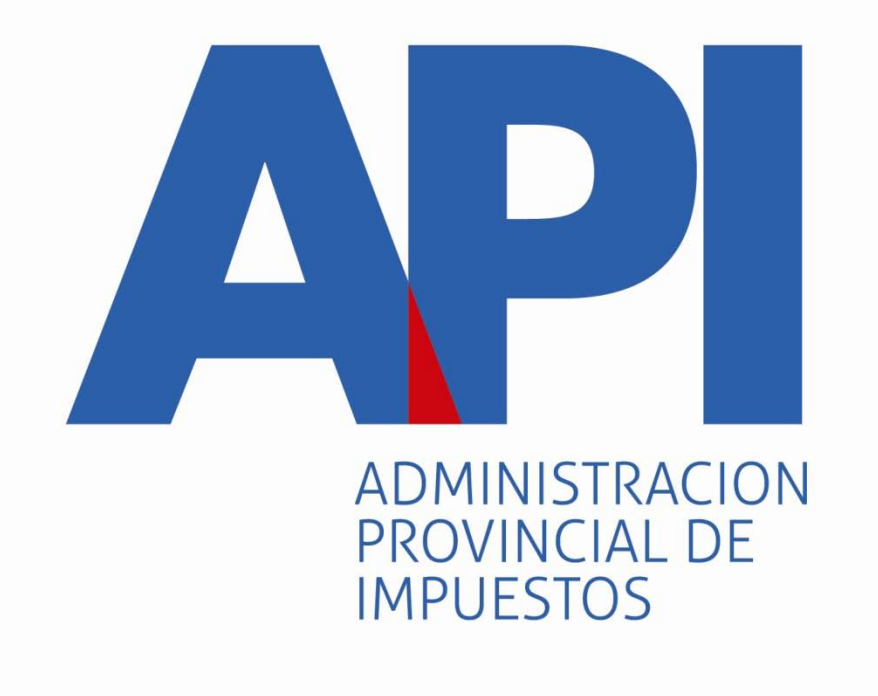

## FORMULARIO 1057 WEB